### ФЕДЕРАЛЬНОЕ ГОСУДАРСТВЕННОЕ АВТОНОМНОЕ ОБРАЗОВАТЕЛЬНОЕ УЧРЕЖДЕНИЕ ВЫСШЕГО ОБРАЗОВАНИЯ **«БЕЛГОРОДСКИЙ ГОСУДАРСТВЕННЫЙ НАЦИОНАЛЬНЫЙ ИССЛЕДОВАТЕЛЬСКИЙ УНИВЕРСИТЕТ» ( Н И У « Б е л Г У » )**

# ПЕДАГОГИЧЕСКИЙ ИНСТИТУТ

# ФАКУЛЬТЕТ МАТЕМАТИКИ И ЕСТЕСТВЕННОНАУЧНОГО ОБРАЗОВАНИЯ

КАФЕДРА ИНФОРМАТИКИ, ЕСТЕСТВЕННОНАУЧНЫХ ДИСЦИПЛИН И МЕТОДИК ПРЕПОДАВАНИЯ

# **МОДЕЛИРОВАНИЕ ПРОЦЕССА ПЕРЕДАЧИ ТЕПЛОВОЙ ЭНЕРГИ НА ПРИМЕРЕ КОНВЕКЦИИ В СРЕДЕ FLOWVISION**

Выпускная квалификационная работа обучающегося по направлению подготовки 44.03.05 Педагогическое образование по профилю «Математика и физика» очной формы обучения, группы 02041201 Грибановой Алины Алексеевны

> Научный руководитель к.ф.-м.н., доцент Величко М. А.

# БЕЛГОРОД2017

# **СОДЕРЖАНИЕ**

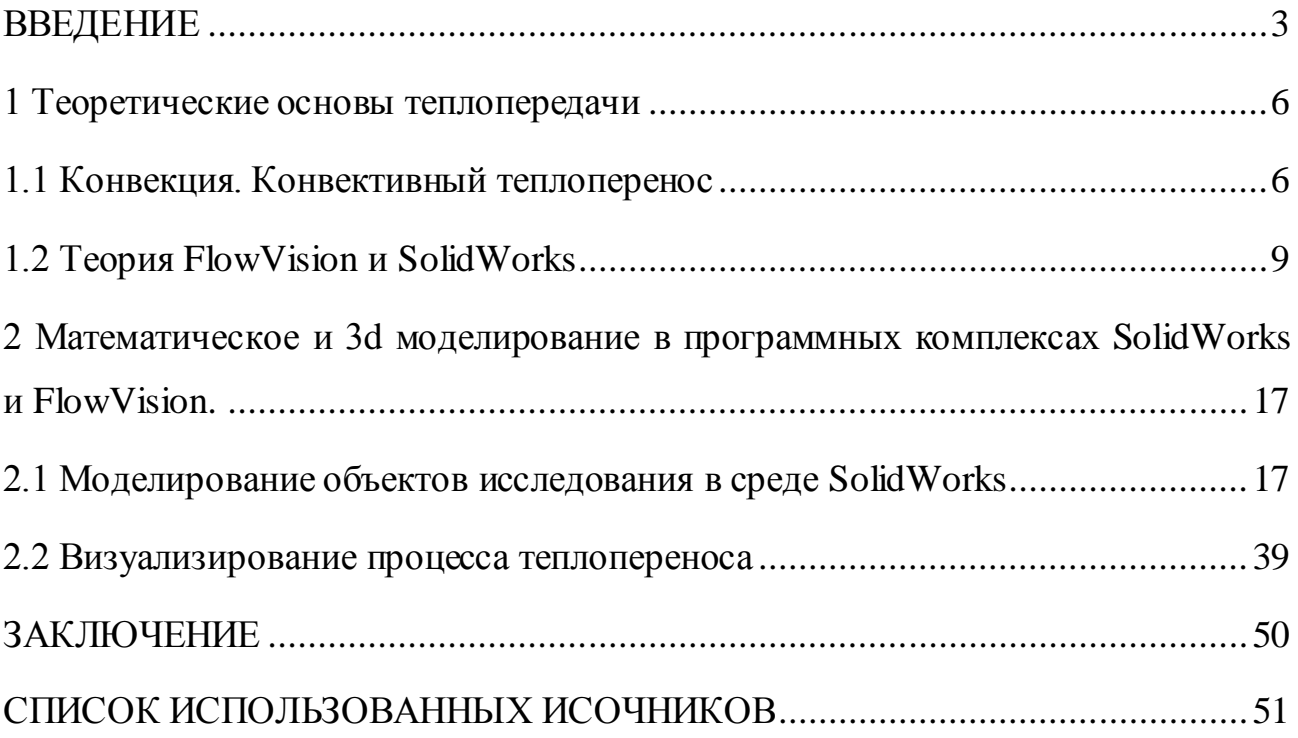

#### <span id="page-2-0"></span>**ВВЕДЕНИЕ**

Тема исследования: моделирование в среде FlowVision процесса конвективной передачи тепловой энергии от нагретого тела к газу в замкнутом пространстве.

Актуальность исследования: Конвекция – это процесс переноса энергии потоками жидкости или газа. Конвективные движения являются неотъемлемыми элементами многих природных процессов, наблюдаемых в атмосфере и океанах Земли, а также течений, реализуемых в различных технологических устройствах. Это определяет большой интерес к экспериментальному и численному изучению конвективных процессов [1].

Процесс теплопередачи становится возможным благодаря наличию у всех тел тепловой энергии, которая обусловлена движением атомов и молекул, из которых они состоят. Решение задач теплообмена представляет большую научную и практическую значимость. Они могут быть использованы при расчетах, связанных с системой отопления частных домов, на производстве, в исследовательской деятельности [2].

Вопрос теплопереноса на примере конвекции рассматривался многими учеными, кандидатами и докторами физико-математических наук. Написано много научных работ по данной теме и сопряженной с ней так, например, Федорова А. А. в свой диссертации «Свободная конвекция жидкости и теплообмен в окрестностях трубопровода» рассчитывала тепловые потери от трубопровода в грунт с учетом миграции грунтовых вод. Попов В.Д., Бучнев С.А., Фомин А.А. и другие написали научный труд «Моделирование теплопереноса в твердых неметаллических материалах и изделиях», в котором они разработали новый метод неразрушающего контроля для твердых неметаллических материалов [3].

Объект исследования – процесс передачи тепловой энергии.

Предмет исследования – модель в среде FlowVision.

Цель работы – смоделировать в среде FlowVision процесс конвективной передачи тепловой энергии от нагретого тела (батареи) к газу в замкнутом пространстве.

Для достижения цели работы поставлены следующие задачи:

1) Изучить принципы работы программных комплексов SolidWorks и FlowVison

2) Создать 3D модель комнаты наполненной воздухом с горячей батареей внутри в SolidWorks и экспортировать эту модель во FlowVison

3) Смоделировать процесс конвективного теплопереноса от нагретого тела к газу в замкнутом пространстве с использованием созданной 3D модели.

4) Визуализировать тепловые потоки в разные моменты времени, изучить их эволюцию.

В работе были использованы следующие методы исследования: анализ литературы по теме работы, 3d и математическое моделирование процесса теплопередачи, обобщение полученных результатов.

Исходя из вышесказанного практическая значимость обусловлена возможностью использования методов моделирования, применяемых в выпускной квалифицированной работы, при расчетах и проектировании систем отопления.

Выпускная квалифицированная работа (ВКР) состоит из введения, двух глав, каждая из которых разделена на 2 подглавы, заключения, списка использованных источников.

Введение включает в себя постановку цели и задач исследования. В нем мы определили объект и предмет нашей работы. Также, описали методы, используемые в исследовании и раскрыли практическую значимость работы. В конце описана структура работы с кратким ее изложением.

В первой главе нами рассмотрены два вопроса, в связи с этим она делится на 2 подглавы. В первой подглаве рассмотрен теоретический аспект нашего исследования: конвекция, конвективный теплоперенос. Описаны формулы Навье-Стокса и энергии, используемые в среде FlowVision для расчета

теплопереноса. Во второй мы подробно описали программные комплексы SolidWorks и FlowVision, привели примеры работы в них и описали их практическое назначение.

Во второй главе нашей работы мы также рассмотрели два вопроса, и она тоже разделена на две полноценные подглавы, но они обе носят практический характер. В первой мы подробно описали процесс 3d моделирования объектов нашего исследования и их сборки. Каждый шаг мы сопроводили скриншотом и описанием к нему. Во второй мы описали процесс визуализации тепловых потоков в рассматриваемой нами комнате с батареей. Здесь мы также подробно описали каждый шаг и сопроводили описание скриншотами. В работе не будет представлено расчетов так как они выполняются программным комплексом FlowVision автоматически, а также они достаточно громоздки.

В заключении мы получили визуализированные потоки нагретого воздуха в различные моменты времени и тем самым доказали наличие конвективного теплопереноса в комнате.

В списке литературы указано 30 источников из которых мы брали информацию по теме работы. Приложения отсутствуют.

#### <span id="page-5-0"></span>**1 Теоретические основы теплопередачи**

## <span id="page-5-1"></span>**1.1 Конвекция. Конвективный теплоперенос**

Теплопередача как наука – это учение о распространении тепла, т.е. об обмене внутренней энергией между отдельными частями сплошной среды [4,24].

Перенос тепла осуществляется тремя основными способами:

Теплопроводность – молекулярный перенос тепла между частями среды. Возникает, когда температура частей различна [4,5].

Конвекция – перенос тепла вместе с перемещением объемов жидкости или газа (текучая среда) между по-разному нагретыми областями [6].

Излучение (радиация) – распространение тепла в виде электромагнитных волн. Обусловлено только температурой и оптическими свойствами среды. Внутренняя энергия одного тела превращается в лучистую энергию, переносится в виде волн и поглощается другим телом, то есть наоборот лучистая энергия превращается во внутреннюю [6,7].

В данной работе нами будет рассмотрен процесс передачи тепловой энергии на примере конвекции. Для большего понимания нами будет подробно изучен конвективный теплообмен, процессы, происходящие при нем и основные формулы его описывающие.

Конвекция – перенос тепловой энергии в результате перемещения сплошной среды: газа или жидкости. Разделяют естественную и искусственную конвекцию. При естественной конвекции нижние слои жидкости или газа нагреваются, становятся более горячими и поэтому стремятся вверх, а верхние слои, наоборот, остывают и стремятся вниз [8,23]. Такой процесс возникает снова и снова, в результате образуются более или менее стабильные потоки. Благодаря явлению естественной конвекции происходит образование облаков и движение тектонических плит на поверхности Земли. При искусственной конвекции движение слоев возникает благодаря действию каких-либо внешних сил: вентилятор для газов, насос для

жидкостей. К такой конвекции прибегают в случаях, когда естественной конвекции оказывается недостаточно для достижения требуемого эффекта [9,22].

В зависимости от причин, порождающих конвекцию, её разделяют на несколько видов: свободная, вынужденная и капиллярная. Свободной конвекцией в некоторых источниках называют естественную конвекцию, которая была рассмотрена выше. Вынужденной же называют искусственную конвекцию. Рассмотрим капиллярную конвекцию подробнее. Данный вид конвекции возникает в объёмах жидкости со свободной поверхностью при существовании вдоль такой поверхности перепадов поверхностного натяжения [10,20]. Наиболее распространённой причиной появления таких перепадов является изменение температуры вдоль свободной поверхности, другая возможная причина – присутствие в жидкости поверхностно-активной примеси с изменяющейся концентрацией. Интенсивность капиллярной конвекции довольно мала [13,23]. В обычных условиях она, как правило, не является существенной на фоне естественной или искусственной конвекции. Однако в космической технике в условиях свободного полёта за пределами атмосферы, когда интенсивность естественной конвекции становятся весьма значительной из-за невесомости, именно благодаря капиллярной конвекции в сосудах с жидкостью могут возникать слабые конвективные движения [11,21].

Конвекция возможна только в текучей среде, в которой перенос теплоты связан с переносом самой среды. Конвекция теплоты всегда сопровождается теплопроводностью, так как при движении жидкости или газа неизбежно происходит соприкосновение отдельных частиц, имеющих различные температуры. Совместный перенос теплоты путем конвекции и теплопроводности называют конвективным теплообменом. [12]

Конвективным теплообменом называется передача тепла при движении жидкости [13].

Теплоотдача - конвективный теплообмен между движущейся средой и поверхностью (стенкой) [14].

Для описания процесса теплоотдачи применяют уравнение Навье-Стокса. Уравнения Навье-Стокса — система [дифференциальных уравнений в частных](https://ru.wikipedia.org/wiki/%D0%94%D0%B8%D1%84%D1%84%D0%B5%D1%80%D0%B5%D0%BD%D1%86%D0%B8%D0%B0%D0%BB%D1%8C%D0%BD%D0%BE%D0%B5_%D1%83%D1%80%D0%B0%D0%B2%D0%BD%D0%B5%D0%BD%D0%B8%D0%B5_%D0%B2_%D1%87%D0%B0%D1%81%D1%82%D0%BD%D1%8B%D1%85_%D0%BF%D1%80%D0%BE%D0%B8%D0%B7%D0%B2%D0%BE%D0%B4%D0%BD%D1%8B%D1%85)  [производных,](https://ru.wikipedia.org/wiki/%D0%94%D0%B8%D1%84%D1%84%D0%B5%D1%80%D0%B5%D0%BD%D1%86%D0%B8%D0%B0%D0%BB%D1%8C%D0%BD%D0%BE%D0%B5_%D1%83%D1%80%D0%B0%D0%B2%D0%BD%D0%B5%D0%BD%D0%B8%D0%B5_%D0%B2_%D1%87%D0%B0%D1%81%D1%82%D0%BD%D1%8B%D1%85_%D0%BF%D1%80%D0%BE%D0%B8%D0%B7%D0%B2%D0%BE%D0%B4%D0%BD%D1%8B%D1%85) описывающая движение вязкой [ньютоновской жидкости.](https://ru.wikipedia.org/wiki/%D0%9D%D1%8C%D1%8E%D1%82%D0%BE%D0%BD%D0%BE%D0%B2%D1%81%D0%BA%D0%B0%D1%8F_%D0%B6%D0%B8%D0%B4%D0%BA%D0%BE%D1%81%D1%82%D1%8C) Уравнения Навье — Стокса являются одними из важнейших в [гидродинамике](https://ru.wikipedia.org/wiki/%D0%93%D0%B8%D0%B4%D1%80%D0%BE%D0%B4%D0%B8%D0%BD%D0%B0%D0%BC%D0%B8%D0%BA%D0%B0) и применяются в [математическом](https://ru.wikipedia.org/wiki/%D0%9C%D0%B0%D1%82%D0%B5%D0%BC%D0%B0%D1%82%D0%B8%D1%87%D0%B5%D1%81%D0%BA%D0%BE%D0%B5_%D0%BC%D0%BE%D0%B4%D0%B5%D0%BB%D0%B8%D1%80%D0%BE%D0%B2%D0%B0%D0%BD%D0%B8%D0%B5) моделировании многих природных явлений и технических задач. Названы по имени французского физика [Анри Навье](https://ru.wikipedia.org/wiki/%D0%9D%D0%B0%D0%B2%D1%8C%D0%B5,_%D0%90%D0%BD%D1%80%D0%B8) и британского математика [Джорджа Стокса.](https://ru.wikipedia.org/wiki/%D0%A1%D1%82%D0%BE%D0%BA%D1%81,_%D0%94%D0%B6%D0%BE%D1%80%D0%B4%D0%B6_%D0%93%D0%B0%D0%B1%D1%80%D0%B8%D0%B5%D0%BB%D1%8C)

В случае [несжимаемой жидкости](https://ru.wikipedia.org/wiki/%D0%9D%D0%B5%D1%81%D0%B6%D0%B8%D0%BC%D0%B0%D0%B5%D0%BC%D0%B0%D1%8F_%D0%B6%D0%B8%D0%B4%D0%BA%D0%BE%D1%81%D1%82%D1%8C) система состоит из двух уравнений [15]:

- [уравнения движения,](https://ru.wikipedia.org/wiki/%D0%A3%D1%80%D0%B0%D0%B2%D0%BD%D0%B5%D0%BD%D0%B8%D0%B5_%D0%B4%D0%B2%D0%B8%D0%B6%D0%B5%D0%BD%D0%B8%D1%8F_%D1%81%D0%BF%D0%BB%D0%BE%D1%88%D0%BD%D0%BE%D0%B9_%D1%81%D1%80%D0%B5%D0%B4%D1%8B)
- [уравнения неразрывности](https://ru.wikipedia.org/wiki/%D0%A3%D1%80%D0%B0%D0%B2%D0%BD%D0%B5%D0%BD%D0%B8%D0%B5_%D0%BD%D0%B5%D1%80%D0%B0%D0%B7%D1%80%D1%8B%D0%B2%D0%BD%D0%BE%D1%81%D1%82%D0%B8#.D0.93.D0.B8.D0.B4.D1.80.D0.BE.D0.B4.D0.B8.D0.BD.D0.B0.D0.BC.D0.B8.D0.BA.D0.B0_.D0.B8_.D0.BC.D0.B5.D1.85.D0.B0.D0.BD.D0.B8.D0.BA.D0.B0_.D0.B4.D0.B5.D1.84.D0.BE.D1.80.D0.BC.D0.B8.D1.80.D1.83.D0.B5.D0.BC.D0.BE.D0.B3.D0.BE_.D1.82.D0.B2.D1.91.D1.80.D0.B4.D0.B).

Впервые уравнение Навье — Стокса было получено Навье (1822, несжимаемая жидкость) и [Пуассоном](https://ru.wikipedia.org/wiki/%D0%9F%D1%83%D0%B0%D1%81%D1%81%D0%BE%D0%BD,_%D0%A1%D0%B8%D0%BC%D0%B5%D0%BE%D0%BD_%D0%94%D0%B5%D0%BD%D0%B8) (1829, сжимаемая жидкость), которые исходили из модельных представлений о молекулярных силах. Позже феноменологический вывод уравнения был дан [Сен-Венаном](https://ru.wikipedia.org/wiki/%D0%A1%D0%B5%D0%BD-%D0%92%D0%B5%D0%BD%D0%B0%D0%BD,_%D0%90%D0%B4%D0%B5%D0%BC%D0%B0%D1%80_%D0%96%D0%B0%D0%BD-%D0%9A%D0%BB%D0%BE%D0%B4_%D0%91%D0%B0%D1%80%D1%80%D0%B5_%D0%B4%D0%B5) и Стоксом.

В векторном виде для жидкости они записываются следующим образом [16]:

$$
\frac{\partial V}{\partial t} = -(V\nabla)V + \nu\Delta V - \frac{1}{\rho}\nabla p + \vec{f}
$$
 (1)

∇ - оператор набла,

Δ – векторный оператор Лапласа,

 $t -$ время,

- ν коэффициент кинематической вязкости,
- ρ плотность,

p – давление,

 $\vec{\mathrm{f}}$  – векторное поле массовых сил [17].

В среде FlowVision для описания рассматриваемого нами процесса мы будем использовать модель – ламинарной жидкости. Расчеты будем производить с помощью уравнения Навье – Стокса в виде [18]:

$$
\frac{\partial V}{\partial t} + \nabla (V \otimes V) = -\frac{\nabla P}{\rho} + \frac{1}{\rho} \nabla (\mu \nabla V) + S \tag{2}
$$

,где:  $\nabla V = 0$ 

$$
S = \left(1 - \frac{\rho_{hyd}}{\rho}\right)g + B + \frac{R}{\rho} \tag{3}
$$

И уравнения энергии:

$$
\frac{\partial h}{\partial t} + \nabla(Vh) = \frac{1}{\rho} \nabla \left( \frac{\lambda}{c_p} \nabla h \right) + \frac{Q}{\rho} \tag{4}
$$

#### <span id="page-8-0"></span>**1.2 Теория FlowVisionи SolidWorks**

Для решения поставленных перед нами задач на моделирование, визуализацию и расчеты процесса передачи тепловой энергии на примере конвекции мы будем пользоваться двумя предназначенными для этого программами – SolidWorks и FlowVision. Ниже мы рассмотрим технологию их работы, области применения и примеры смоделированных объектов.

Программа SolidWorks – это система автоматизированного проектирования, использующая графический интерфейс пользователя Microsoft Windows. С помощью неё становится возможным быстро отображать свои идеи в эскизе, создавать модели и подробные чертежи. Модель SolidWorks состоит из трехмерной геометрии твердотельных элементов в документах деталей и сборок [25]. Для создания чертежа или модели сначала рисуется эскиз, создается основание, а затем в модель можно добавлять многочисленные элементы. Данная программа является популярной и наиболее востребованной у инженеров-проектировщиков. С её помощью они создают отдельные модели

деталей или целые проекты. Причем при изменении отдельных его параметров автоматически эти изменения вносятся и в проект [25,26].

На рисунке 1 изображены примеры простейших моделей, которые можно смоделировать в программе, а также визуализировать некоторые процессы в них. Такие как течение жидкости или газа внутри [27].

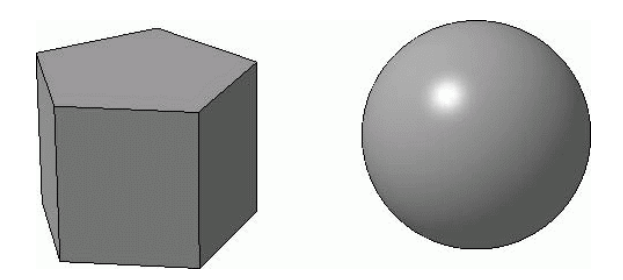

Рисунок 1 – Сфера, пятиугольник

Программный комплекс FlowVision позволяет решать трехмерные уравнения жидкости и газа. Его применяют при расчёте сложных течений, сопровождаемых дополнительными физическими процессами: горение, турбулентность и другие. Решаются дополнительные уравнения, описывающие эти процессы [28].

Также с его помощью можно визуализировать процессы этих течений методами компьютерной графики. Моделируемые течения включают в себя стационарные и нестационарные, сжимаемые, слабо сжимаемые и несжимаемые потоки жидкости и газа. Использование различных моделей турбулентности и адаптивной расчетной сетки позволяет моделировать сложные движения жидкости, включая течения с сильной закруткой, горением, течения со свободной поверхностью [28].

FlowVision основан на конечно-объемном методе решения уравнений гидродинамики и использует прямоугольную адаптивную сетку с локальным измельчением. Для аппроксимации криволинейной геометрии с повышенной точностью FlowVision использует технологию подсеточного разрешения геометрии. Эта технология позволяет импортировать геометрию из систем

САПР и обмениваться информацией с системами конечно - элементного анализа. Использование этой технологии позволило решить проблему автоматической генерации сетки – чтобы сгенерировать сетку, достаточно задать всего лишь несколько параметров, после чего сетка автоматически генерируется для расчетной области, имеющей геометрию любой степени сложности [29].

На рисунке 2 представлен простейший вариант естественной конвекции и течения воздуха в объекте. Течение представлено с помощью изолиний, каждая из которых имеет определенную температуру.

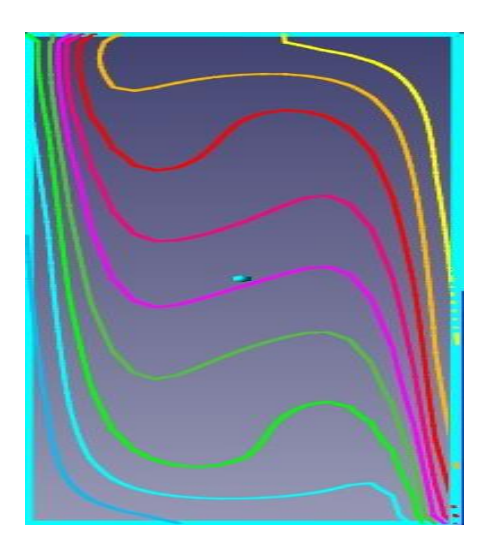

Рисунок 2 – Изолинии

В основе программы лежат новейшие технологии вычислительной гидродинамик и вычислительной графики. FlowVision является интегрированной системой, он включает в себя препроцессор – часть программы ответственная за создание и редактирование расчётного проекта, процессор – блок расчета уравнений и постпроцессор – часть программы, в которой анализируются результаты расчетов. Эти три компонента программы объединены и работают одновременно, что позволяет проводить моделирование и в тоже время анализировать результат, менять граничные условия и параметры модели [29,30].

Рассмотрим каждый из компонентов более подробно.

Препроцессор системы FlowVision. Начинается работа с задания математической модели. Математическая модель движения жидкости или газа — это система уравнений в частных производных, определяющих законы сохранения (энергии, массы, импульса) и уравнений состояния жидкости (газа). Следующий шаг создания расчетного варианта — это задание граничных условий на границе расчетной области. Граничные условия задаются для каждой из расчетных переменных. Чтобы облегчить выбор и исключить постановку несовместимых граничных условий, они объединены в типы границ. Каждый из типов границ соответствует некоторому физическому процессу, происходящему на границе. В программном комплексе FlowVision существует две группы типов границ — тип «стенка с и без вдува» и тип специальных границ, в которые входят периодические и сопряженные граничные условия. Совокупность типов границ «стенка с и без вдува» включает в себя типы границ Wall (Стенка), Inlet/Outlet (Вход/Выход), Free Outlet (Свободный выход), Symmetry (Симметрия). Каждый тип границы включает в себя наборы граничных условий для каждой независимой переменной данной математической модели [28,30].

Следующий шаг - задание расчетной сетки нулевого уровня, задание критериев адаптации сетки по решению и по граничным условиям. FlowVision использует прямоугольную адаптивную локально измельченную сетку (АЛИС) для решения уравнений математической модели. Возможность адаптации этой сетки позволяет разрешать малые детали геометрии расчетной области и высокие градиенты рассчитываемых величин. Во всей расчетной области вводится прямоугольная сетка. Выделяются подобласти с особенностями геометрии или течения, в которых необходимо провести расчет на более мелкой, чем исходная, сетке. При этом расчетная ячейка, в которую попала выделяемая особенность, делится на 8 равных ячеек. Далее, если необходимо, ячейки делятся еще раз и так до достижения необходимой точности. Ячейки начальной сетки называются ячейками уровня 0, ячейки, получаемые измельчением уровня 0, называются ячейками уровня 1 и т.д. При генерации

АЛИС накладывается условие, что гранями и ребрами могут граничить друг с другом только ячейки с номерами уровней, отличающимися не более, чем на единицу. Метод подсеточного разрешения геометрии, который используется в FlowVision, предназначен для аппроксимации криволинейных границ на прямоугольной сетке. Ячейки, через которые проходит граница, расщепляются на 2, 3 и т.д. ячеек. При этом они теряют свою первоначальную форму параллелепипеда и превращаются в многогранники произвольной формы. Уравнения математической модели аппроксимируются для этих многогранников без каких-либо упрощений. Такой подход позволяет с достаточной степенью точности рассчитывать течения даже на грубой расчетной сетке [30].

И последний рассматриваемый шаг: задание параметров методов расчета, определяющих скорость сходимости вычислительного алгоритма и порядок аппроксимации исходных уравнений, выбор шага по времени вычислительного алгоритма [30].

В данной выпускной квалифицированной работе (ВКР) использовался численный метод – реконструкция решений второго порядка точности.

В основе реконструкции второго порядка - монотонная противопотоковая схема. Схема предполагает, что неменяющийся профиль переменной переносится потоком за временной шаг. Смысл схемы заключается в реконструкции решения и интегрировании полученного решения вдоль обратной характеристики, выходящей из центра грани ячейки. Монотонность схемы достигается монотонной билинейной реконструкцией решения внутри ячейки. Для монотонной реконструкцией решения в одномерном случае должны выполняться следующие соотношения (см. рисунок 3) [16]:

$$
f_{i-1/2} = \frac{1}{|V_n| \cdot \tau} \int_{x_{i-1/2} - Vn\tau}^{x_{i-1/2}} f(x) dx \quad \text{even } V_n > 0
$$
  

$$
f_{i-1/2} = \frac{1}{|V_n| \cdot \tau} \int_{x_{i-1/2} + Vn\tau}^{x_{i-1/2} + Vn\tau} f(x) dx \quad \text{even } V_n < 0
$$

Рисунок 3 – Соотношения

Здесь:

 $V_n$ – нормальная компонента скорости на грани ячейки

 $\tau$  – шаг по времени

Значения в центрах соседних ячеек  $f_{i-1}, f_i, f_{i+1}$  полагаются известными. Необходимое условие реконструкции решения:

$$
f_i^n = \frac{1}{a_i} \int_{\Omega} f^n(r) d\Omega \tag{5}
$$

Здесь

r – радиус-вектор произвольной точки в ячейке [9].

Процессор предназначен для реализации на ЭВМ методик и алгоритмов численного моделирования исследуемых процессов при сформированной в результате работы препроцессора входной информации. С помощью программных средств этого блока формируется последовательность полей, характеризующих промежуточные и конечное состояние течения жидкости или газа при заданном начальном состоянии. По своей архитектуре программные средства блока представляют собой, работающую на единой информационной основе, иерархическую открытую модульную систему, включающую ряд головных программ, составляющих верхний пользовательский уровень

программных средств. Каждая из таких программ ориентирована на решение достаточно широкого класса задач (например, теплопроводность, квазистатика, динамика и т. д.) [29].

Постпроцессор FlowVision предназначен для визуального анализа сложных трехмерных течений жидкости. Он имеет общий с препроцессором и процессором интерфейс. Постпроцессор работает с файлами в собственном формате FlowVision. Кроме того, с его помощью можно просматривать VRMLфайлы. Блок 3D графики реализован с помощью библиотеки OpenGL. Постпроцессор FlowVision предоставляет следующие возможности отображения исходной геометрии [29]:

1) Трехмерное изображение модели в параллельной и перспективной проекциях.

2) Высокоскоростная отрисовка сцены с помощью функций OpenGL.

3) Возможность ускорения отрисовки с помощью аппаратных OpenGLускорителей.

4) Различные модели освещения 3D сцены.

5) Интерактивная настройка проекции 3D сцены (положения и параметров камеры).

6) Плоскости отсечения. Интерактивная настройка их положения в пространстве.

7) Визуализация движущихся частей геометрии в случае скользящих сеток.

Постпроцессор FlowVision предоставляет следующие возможности визуального анализа течения жидкости [29]:

1) Полный набор стандартных методов визуализации течений (изолинии, тоновая заливка, различные графики одной переменной, вектора, изоповерхность).

2) Визуализация расчетной сетки с локальным измельчением.

3) Возможность получения характеристик течения в точке, интегральных характеристик течения на плоскости и поверхности.

4) Анимационные методы визуализации векторного поля.

5) Возможность интерактивной настройки параметров методов визуализации.

6) Отображение легенды метода отрисовки в отдельном окне.

Любая 3D сцена представляется набором различных слоев визуализации. Слои визуализации — это визуальные объекты, отображаемые в графическом окне FlowVision. В общем случае слой имеет трехкомпонентную внутреннюю структуру: он состоит из геометрического объекта, расчетной переменной и метода отрисовки. Типы слоев различаются по методам отрисовки, которые в них заложены. Названия типов слоев — это названия их методов отрисовки [28].

Данный программный комплекс активно применяется в таких областях как: аэрокосмическая промышленность, автомобилестроение, турбомашиностроении, судостроение, энергетике, химической промышленности [30].

<span id="page-16-0"></span>**2 Математическое и 3d моделирование в программных комплексах SolidWorks и FlowVision.**

## <span id="page-16-1"></span>**2.1 Моделирование объектов исследования в среде SolidWorks**

Первая задача, которую мы поставили перед собой это смоделировать 3d модели объектов необходимых нам для реализации цели исследования. Моделирование мы производили на базе программного комплекса SolidWorks. Данный комплекс очень удобен в использовании, в нем понятный интерфейс, присутствует множество возможностей, существенно упрощающих процесс моделирования по сравнению с другими программами подобного типа.

Объектом, который мы смоделировали первым была комната. Открыв программный комплекс SolidWorks, для того чтобы начать моделирование мы выбрали плоскость «Справа» (см. рисунок 4). Выбор плоскости нам необходим для того чтобы изобразить эскиз нашего объекта.

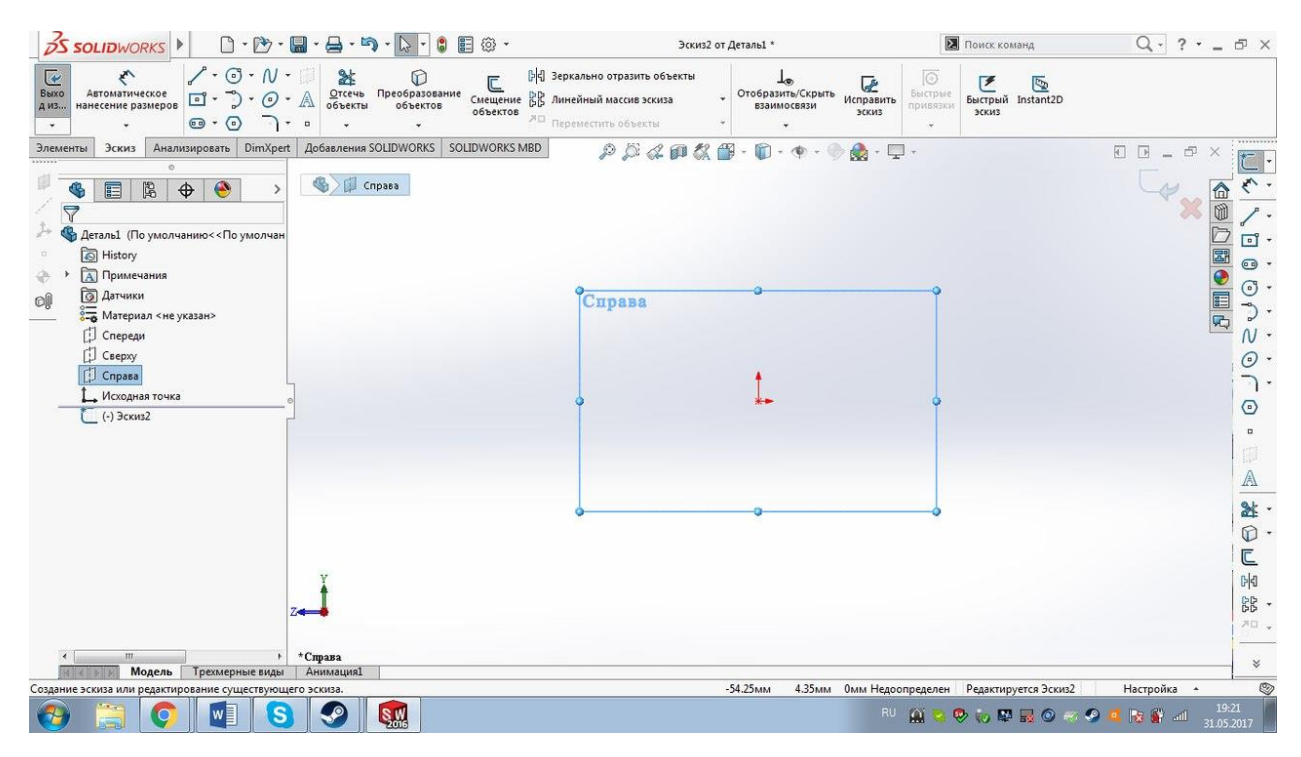

Рисунок 4 – Выбор плоскости

Далее в выбранной плоскости с помощью инструмента «Прямоугольник по углам» мы изображаем произвольный прямоугольник. Это будет задняя стенка нашей комнаты (см. рисунок 5).

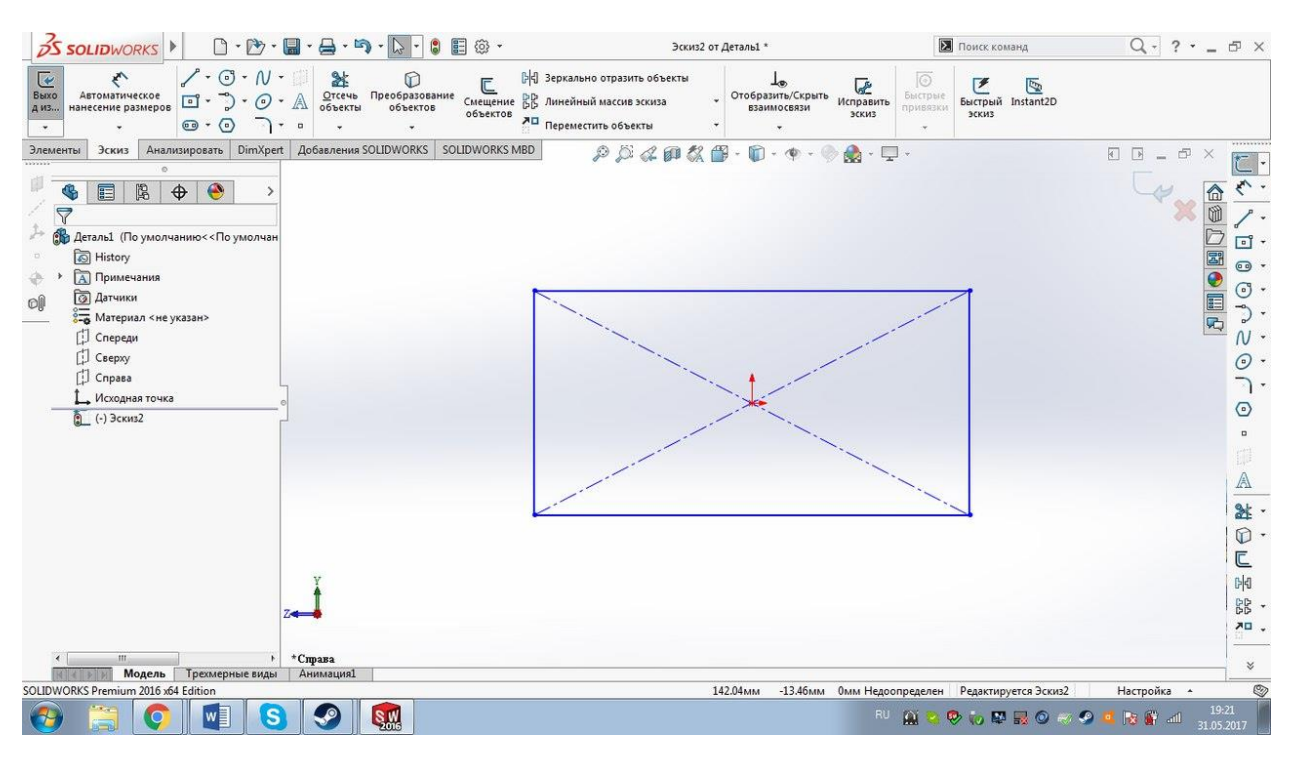

Рисунок 5 – Изображение прямоугольника

Следующим шагом мы задаем нужные нам размеры прямоугольнику, для этого мы выбираем инструмент «Автоматическое нанесение размеров» затем выбрав два противоположных конца одной из сторон прямоугольника мы задаем размер 3000 мм. После чего проделываем тоже самое с другой стороной. Для того чтобы у других двух сторон прямоугольника тоже закрепились размеры мы связываем противолежащие стороны между собой инструментом «Параллельность», т.е. задаем привязку параллельности между противолежащими сторонами. В итоге мы получаем квадрат размерами 3000мм:3000мм (см. рисунок 6).

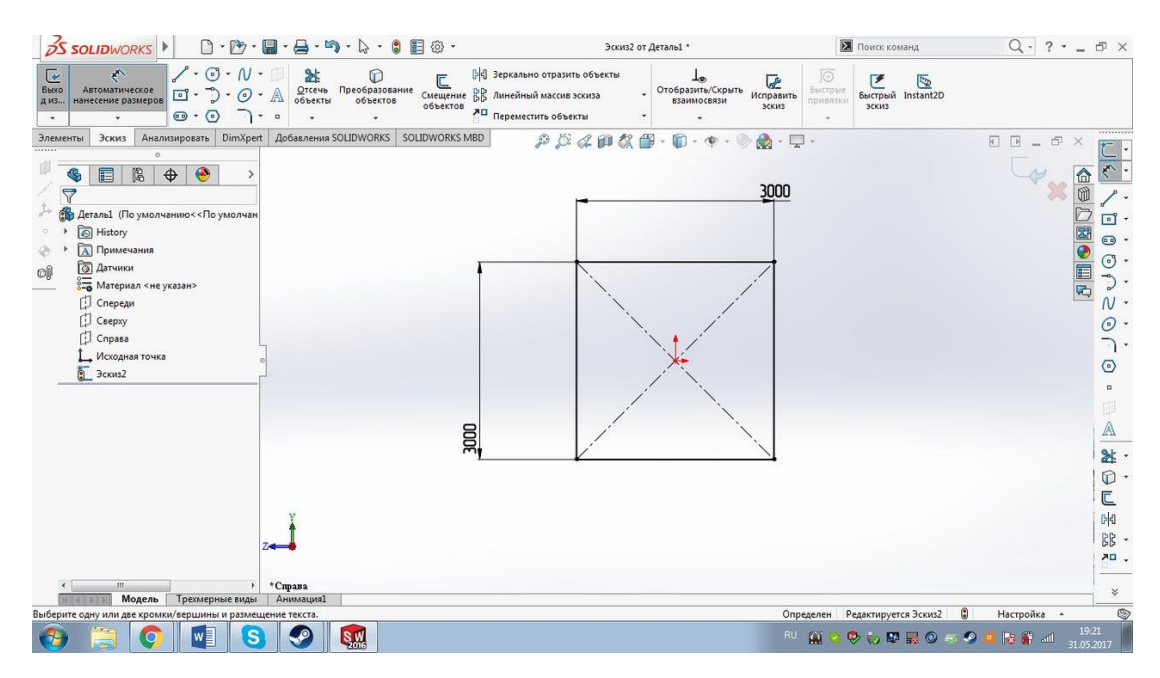

Рисунок 6 – Квадрат

Для того чтобы в последствии создать сборку комнаты и батареи, т.е. внести батарею внутрь комнаты, мы на данном этапе создали вспомогательную линию. Для этого мы выбрали инструмент «Линия» и начертили произвольную линию к нижней грани квадрата. Эту линию мы расположили ровно посередине комнаты, и сделали её перпендикулярной нижней стороне квадрата (см. рисунок 7).

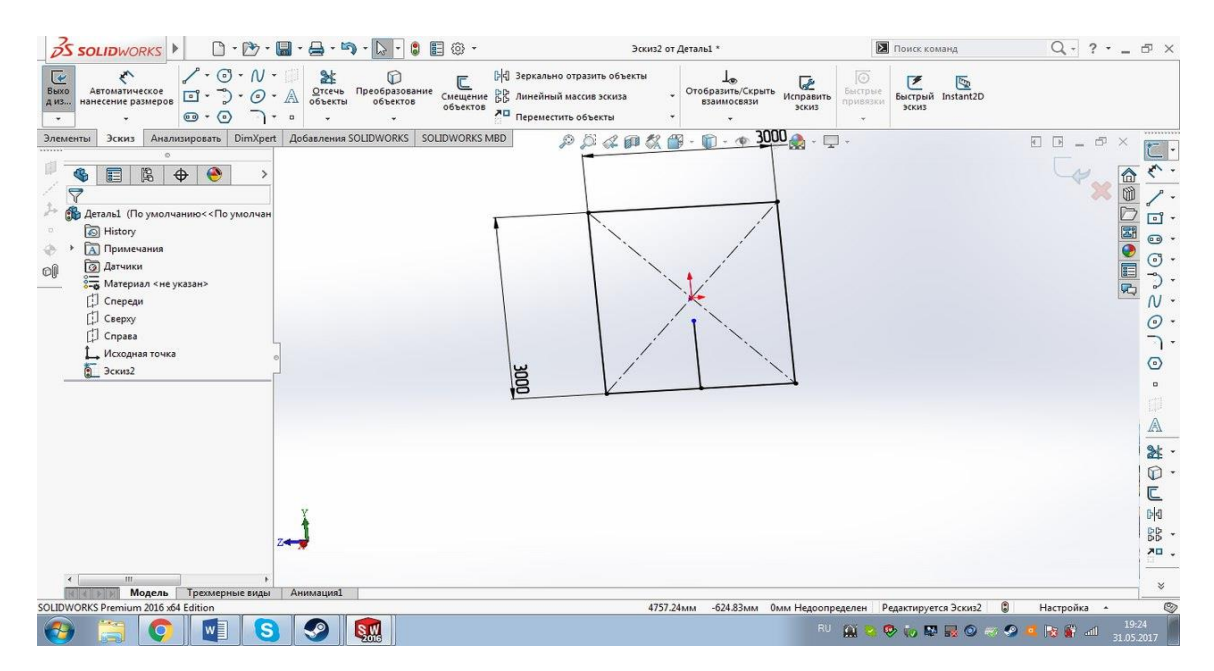

Рисунок 7 – Вспомогательная линия

Для того чтобы связать эту линию и трубу при создании сборки мы задаем длину этой линии равную высоте нашей батареи 375 мм (см. рисунок 8).

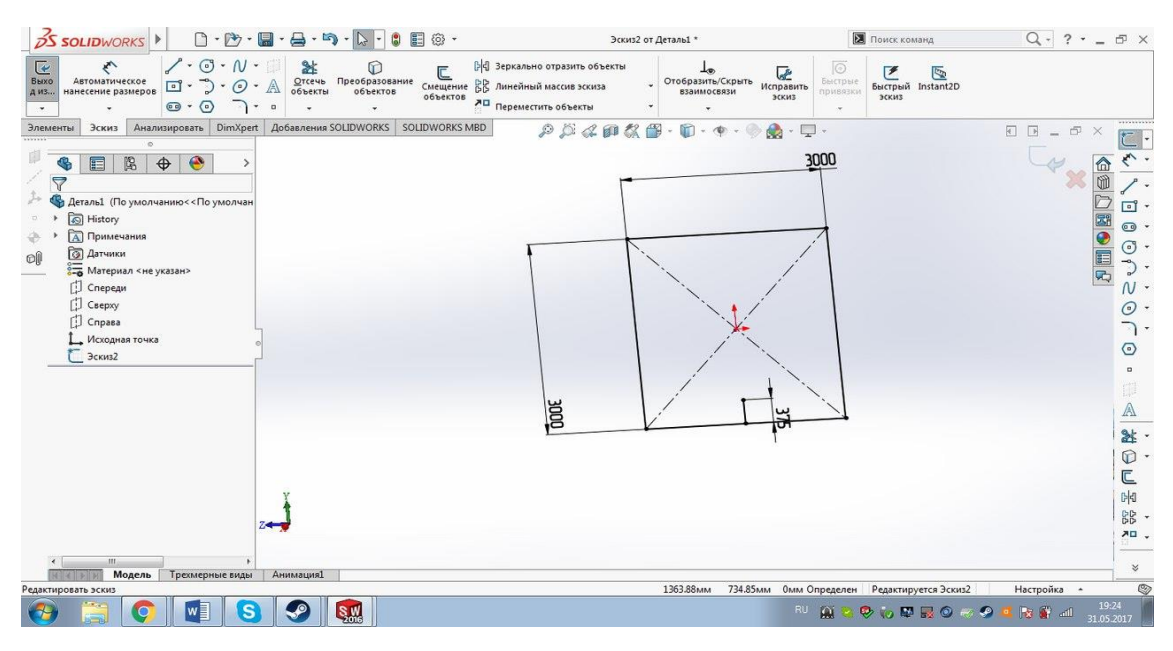

Рисунок 8 – Образмеривание линии

Далее мы выходим из эскиза для того чтобы выбрать вторую плоскость (см. рисунок 9). Мы выбрали плоскость «Спереди», это нам нужно для того чтобы создать еще одну вспомогательную линию, которая будет равна радиусу нашей батареи. Этот шаг нам опять же нужен для того чтобы в последствии было удобнее внести батарею в комнату.

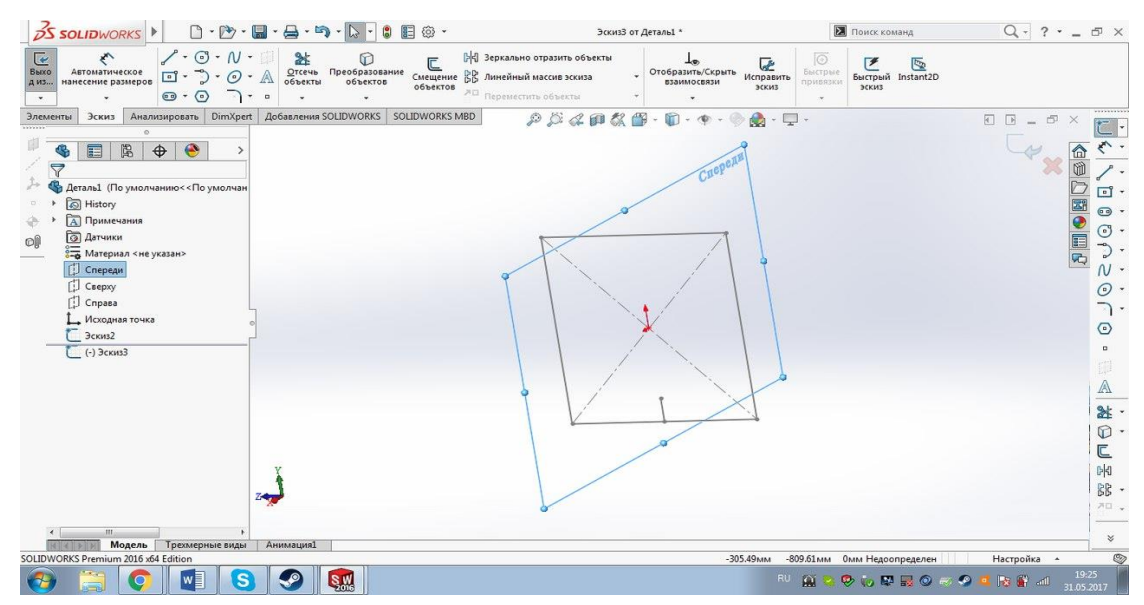

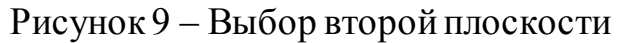

Теперь мы будем работать в плоскости «Спереди», для наглядности мы немного развернем наш эскиз, чтобы нарисовать ещё одну вспомогательную линию мы выбираем инструмент «Линия» и рисуем произвольную линию от верхней точки нашей первой вспомогательной линии. Для точности мы зафиксировали эти точки между собой (см. рисунок 10).

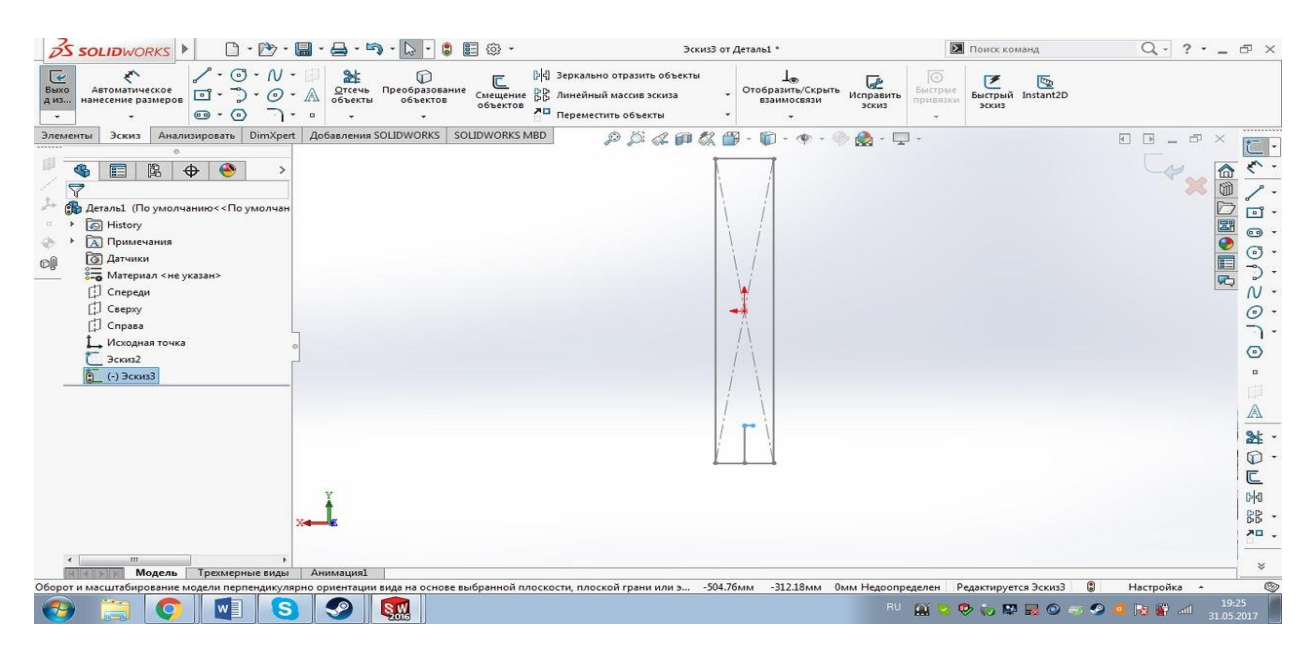

Рисунок 10 – Вторая вспомогательная линия

Теперь нам осталось придать объём нашей комнате. Для этого мы выходим из второго эскиза и возвращаемся в первый – в котором мы изображали квадрат. Мы выбираем инструмент «Вытянутая бобышка», выбираем контур, который хотим вытянуть - все грани квадрата. Далее задаем расстояние, на которое мы вытянем наш квадрат – 3000 мм, появится стрелка, которая покажет на сколько будет вытянут квадрат. В заключении мы нажимаем на галочку зеленого цвета, подтверждая все изменения, которые мы внесли, и наш квадрат автоматически принял объёмную форму (см. рисунок 11).

| SSOLIDWORKS 4 Файл Правка Вид Вставка Инструменты Окно Справка                                                               |                          |                                                                                                    |                         | $\rightarrow$                         | Деталь1 *                                                                                                    |                          |              | Поиск команд                                               |                                                         | $Q - ? - P$                                                                               |                   |
|----------------------------------------------------------------------------------------------------|--------------------------|----------------------------------------------------------------------------------------------------|-------------------------|---------------------------------------|----------------------------------------------------------------------------------------------------|--------------------------|--------------|------------------------------------------------------------|---------------------------------------------------------|-------------------------------------------------------------------------------------------|-------------------|
| Вытянутая<br>Повернутая<br>бобышка/основание бобышка/основание                                                               |                          | <b>60 Бобышка/основание по траектории</b><br>Бобышка/основание по сечениям<br>69 Бобышка/основание на границе | 0<br>Вытянутый<br>super | œ<br>Отверстие<br>под крепеж<br>supes | Вырез по траектории<br>Повернутый [1] Вырез по сечениям<br>(89) Вырез по границе                                                                | D<br>Скругление Линейный | 88<br>массив | $\lbrack \emptyset \rbrack$ Pe6po<br>> Уклон<br>图 Оболочка | <b>Перенос</b><br>Пересечение<br>₿ Зеркальное отражение | 10<br>Справочная<br>геометрия                                                             |                   |
| Анализировать DimXpert<br>Элементы<br>Эскиз                                                                                  |                          | Добавления SOLIDWORKS   SOLIDWORKS MBD                                                                        |                         |                                       | $\mathcal{P} \boxtimes \mathcal{L} \otimes \mathcal{K} \boxplus \cdot \boxdot \cdot \Phi \cdot \Phi \cdot \otimes \mathcal{L} \cdot \Box \cdot$ |                          |              |                                                            |                                                         | $\begin{array}{c} \square \end{array} = \begin{array}{c} \square \end{array}$<br>$\times$ | **********        |
| ◉                                                                                                    |                          | <b>В Деталь1</b> (По умолчани                                                                                 |                         |                                       |                                                                                                    |                          |              |                                                            |                                                         |                                                                                           |                   |
| 園<br>$\bigoplus$<br>E<br>V.<br>Бобышка-Вытянуть<br>$\circ$<br>$\boldsymbol{\mathsf{x}}$                                      | $\circledR$              |                                                                                                    |                         |                                       |                                                                                                    |                          |              |                                                            |                                                         |                                                                                           | 同                 |
| Or                                                                                                    | $\wedge$                 |                                                                                                    |                         |                                       |                                                                                                    |                          |              |                                                            |                                                         |                                                                                           | ⊕ .               |
| Плоскость для эскиза                                                                                                    | $\overline{\phantom{a}}$ |                                                                                                    |                         |                                       |                                                                                                    |                          |              |                                                            |                                                         |                                                                                           | 国の国民<br>$\odot$ - |
| Направление 1                                                                                                    | $\wedge$                 |                                                                                                    |                         |                                       |                                                                                                    |                          |              |                                                            |                                                         |                                                                                           |                   |
| На заданное расстояние                                                                                                    | ▼                        |                                                                                                    |                         |                                       |                                                                                                    |                          |              |                                                            |                                                         |                                                                                           |                   |
|                                                                                                    |                          |                                                                                                    |                         |                                       |                                                                                                    |                          |              |                                                            |                                                         |                                                                                           |                   |
|                                                                                                    |                          |                                                                                                    |                         |                                       |                                                                                                    |                          |              |                                                            |                                                         |                                                                                           |                   |
| Kol<br>3000.00MM                                                                                                    | $\Rightarrow$            |                                                                                                    |                         |                                       |                                                                                                    |                          |              |                                                            |                                                         |                                                                                           |                   |
| $\bullet$                                                                                                    | $\Rightarrow$            |                                                                                                    |                         |                                       |                                                                                                    |                          |              |                                                            |                                                         |                                                                                           |                   |
| Уклон наружу                                                                                                    |                          |                                                                                                    |                         |                                       |                                                                                                    |                          |              |                                                            |                                                         |                                                                                           |                   |
| <b>В Направление 2</b>                                                                                                    | $\checkmark$             |                                                                                                    |                         |                                       |                                                                                                    |                          |              |                                                            |                                                         |                                                                                           |                   |
| Понкостенный элемент                                                                                                    | $\checkmark$             |                                                                                                    |                         |                                       |                                                                                                    |                          |              |                                                            |                                                         |                                                                                           | 》                 |
| Выбранные контуры                                                                                                    | $\wedge$                 |                                                                                                    |                         |                                       |                                                                                                    |                          |              |                                                            |                                                         |                                                                                           |                   |
| Эскиз2-Область<1><br>◇                                                                                                    |                          |                                                                                                    |                         |                                       |                                                                                                    |                          |              |                                                            |                                                         |                                                                                           | $\mathbb{N}$      |
|                                                                                                    |                          |                                                                                                    |                         |                                       |                                                                                                    |                          |              |                                                            |                                                         |                                                                                           | 器·                |
|                                                                                                    |                          |                                                                                                    |                         |                                       |                                                                                                    |                          |              |                                                            |                                                         |                                                                                           | 不口。               |
|                                                                                                    |                          |                                                                                                    |                         |                                       |                                                                                                    |                          |              |                                                            |                                                         |                                                                                           |                   |
| Модель                                                                                                    | Трехмерные виды          | <b>Анимация1</b>                                                                                              |                         |                                       |                                                                                                    |                          |              | Редактируется Деталь                                       |                                                         | Настройка *                                                                               |                   |
| Выберите объект эскиза для определения замкнутого или незамкнутого контура. Чтобы определить регион, нажмите внутри площади. |                          |                                                                                                    |                         |                                       |                                                                                                    |                          |              |                                                            |                                                         |                                                                                           | 19:26             |
| W                                                                                                    | S                        | <b>SW</b>                                                                                                    |                         |                                       |                                                                                                    |                          | RU A         |                                                            | $\bullet$ . $\bullet$ . $\bullet$                       | <b>x</b> + all                                                                            | 31.05.2017        |

Рисунок 11 – Вытягивание квадрата

На этом шаге моделирование комнаты закончено. Чтобы увидеть окончательную картинку мы выйдем из всех эскизов. В итоге получаем наш первый 3d объект – комнату размерами 3:3:3 метров (см. рисунок 12).

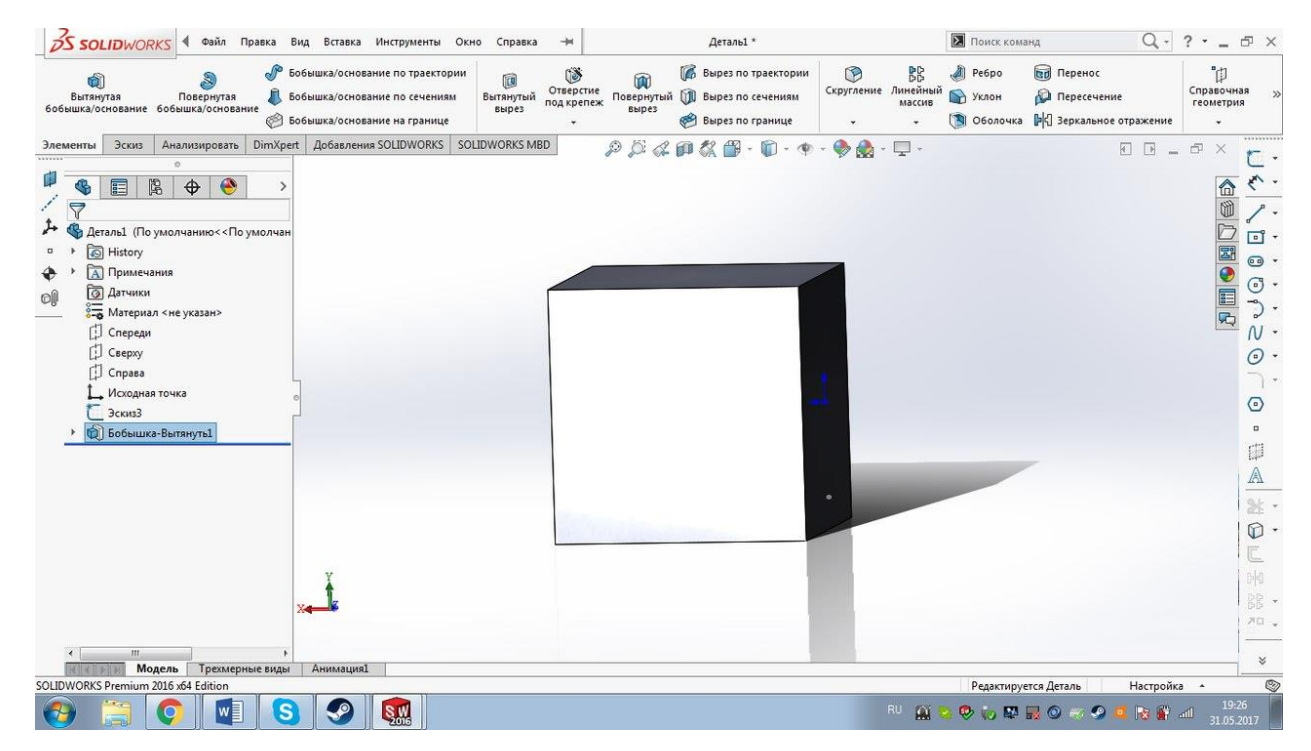

Рисунок 12 – 3d модель комнаты.

Для того чтобы в последствии нам было удобнее внести смоделированную батарею в комнату мы создадим справочную ось. На панели инструментов мы открываем вкладку «Справочная геометрия» и в ней выбираем инструмент «Ось». Далее мы выбираем две точки, соединяющие нашу вторую вспомогательную линию, и через них проводим нашу ось 1 (см. рисунок 13).

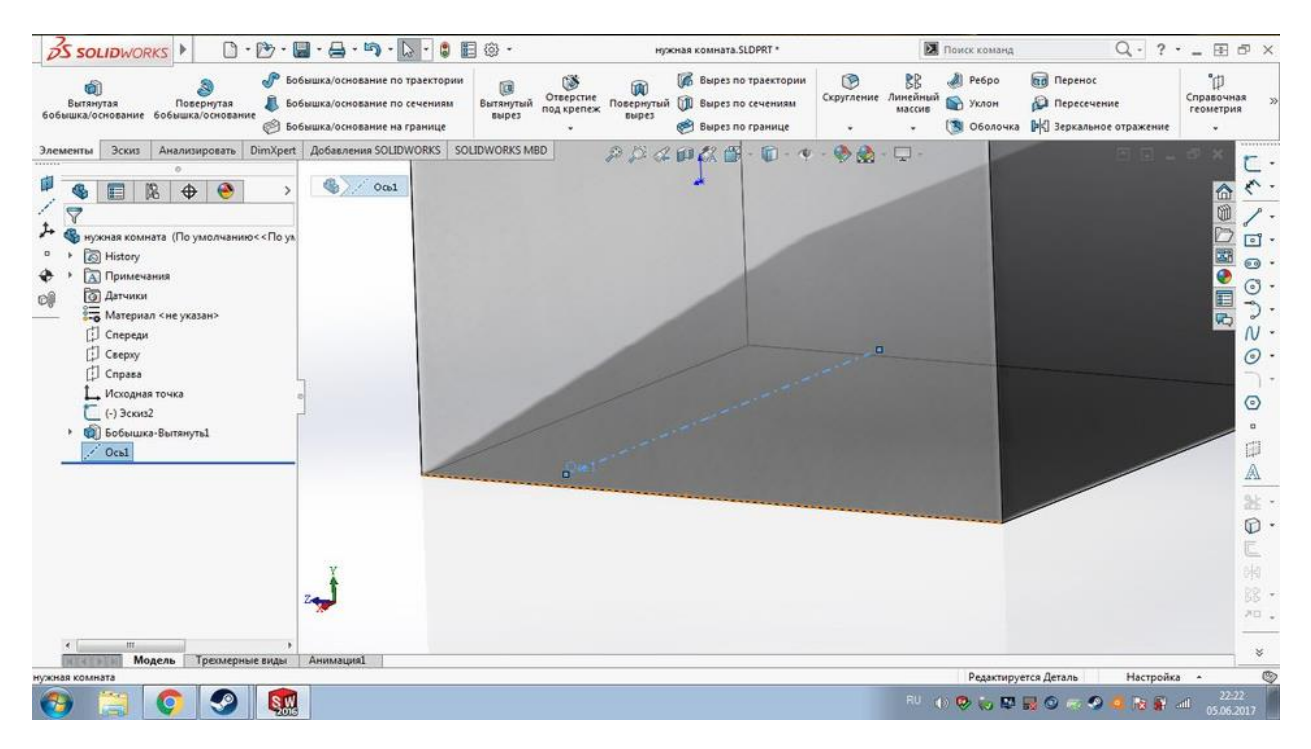

Рисунок 13 – Ось 1

Следующим объектом, который мы моделировали была батарея. Её мы также моделировали с помощью программного комплекса SolidWorks. Начали моделирование мы с выбора плоскости, в данном случае плоскости «Справа» (см. рисунок 14).

| <b>OS SOLIDWORKS</b><br>$E \otimes$                                                                                                    | Эскиз1 от Деталь1 *                                                                                                    | Поиск команд                                                                                 | $Q - ? - - \theta \times$                                                                   |
|----------------------------------------------------------------------------------------------------|----------------------------------------------------------------------------------------------------|----------------------------------------------------------------------------------------------|---------------------------------------------------------------------------------------------|
| $\sqrt{\cdot 0 \cdot N \cdot }$<br>$\overline{C}$<br>Ly.<br>盆<br>$^\circledR$<br>$\overline{\mathbb{C}}$<br>Выхо<br>Автоматическое<br>Отсечь Преобразование<br>объекты объектов<br>$\Box \cdot \Box \cdot \Theta \cdot \mathbb{A}$<br>нанесение размеров<br>д из<br>объектов<br>$\bullet \bullet \bullet \bullet \bullet$<br>$\mathcal{A}$ | ₿ Зеркально отразить объекты<br>œ<br>Lo,<br>Отобразить/Скрыть<br>Смещение ВВ Линейный массив эскиза<br>Исправить<br>взаимосвязи<br>эскиз<br>№П Переместить объекты | $\overline{\odot}$<br>ピ<br>$\mathbb{Z}$<br>Быстрые<br>Быстрый Instant2D<br>привязки<br>эскиз |                                                                                             |
| Анализировать   DimXpert   Добавления SOLIDWORKS   SOLIDWORKS MBD<br>Элементы<br>Эскиз                                                                                                    | $\rho \beta \alpha \alpha \beta \alpha \beta \cdots \beta \cdot \gamma \cdot \gamma$<br>$\mathbf{A} \cdot \mathbf{D}$                                              |                                                                                              | $\begin{array}{l} \square \;\;\square \;\; = \;\;\square \;\;\times \end{array}$            |
| $\bullet$<br>園<br>$\bigoplus$<br>G<br>目<br>$\triangledown$<br><b>Во Деталь1</b> (По умолчанию << По умолчан<br>S History<br><b>ДА</b> Примечания<br><b><u> Гал</u> Датчики</b>                                                                                                    |                                                                                                    |                                                                                              | 台图<br>○国●国内<br>$\begin{array}{ c } \hline \textbf{0} & \textbf{0} \end{array}$<br>$\bullet$ |
| o<br><b>Владимириал &lt;не указан&gt;</b>                                                                                                    | Справа                                                                                                    |                                                                                              | $\begin{bmatrix} 0 \\ 0 \\ 0 \\ 0 \end{bmatrix}$                                            |
| Cnepegu<br>[] Сверху<br>Cnpasa                                                                                                    |                                                                                                    |                                                                                              | $\odot$                                                                                     |
| Исходная точка                                                                                                    |                                                                                                    |                                                                                              | ヿ.<br>$\odot$                                                                               |
| $($ -) Эскиз $1$                                                                                                    |                                                                                                    |                                                                                              | $\Box$<br>Ø<br>A                                                                            |
|                                                                                                    |                                                                                                    |                                                                                              | $\mathbf{r}$                                                                                |
| z                                                                                                    |                                                                                                    |                                                                                              | $\circledR$ .<br>$\overline{\mathbb{C}}$<br>$\mathbb{R}$<br>器,<br>不口。                       |
| $\left  \cdot \right $<br>$+C$ права<br>$m$ .<br>$\mathbf{F}$                                                                                                    |                                                                                                    |                                                                                              |                                                                                             |
| Модель<br>Анимация1<br>Трехмерные виды<br>361413<br>Деталь1                                                                                                    | 167.71мм                                                                                                    | -9.73мм Омм Недоопределен Редактируется Эскиз1                                               | $\boldsymbol{\mathcal{C}}$<br>$\circledcirc$<br>$\mathbf{C}$<br>Настройка -                 |
| <b>SW</b><br>68<br>S<br>$\bullet$                                                                                                    |                                                                                                    | RU 真中日時的學展O 67                                                                               | 17:24<br>■ ■<br>$\bullet$<br>02.06.2017                                                     |

Рисунок 14 – Выбор плоскости

После этого начали моделирование в эскизе 1. Мы выбираем инструмент «Линия» и изображаем горизонтальную линию – это будет одна из шести горизонтальных труб нашей батареи. Изобразили линию через точку начала координат. И для удобства поместили ее по середине нашей линии (см. рисунок 15).

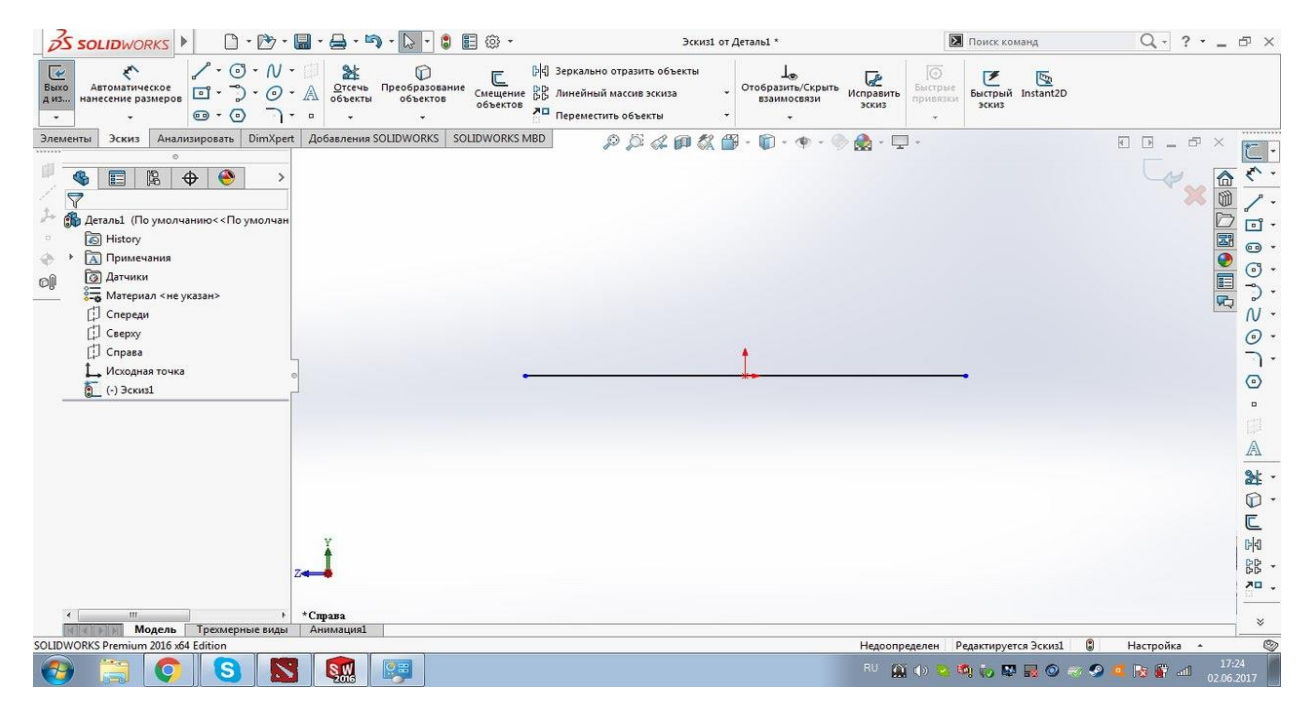

Рисунок 15 – Изображение линии

Теперь мы зададим размеры этой линии согласно ширине нашей батареи – 500 мм. Для этого мы используем инструмент «Автоматическое нанесение размеров» (см. рисунок 16).

| <b>OS SOLIDWORKS</b>                                                                                                    | $\begin{array}{ccc}\n\Box & \Box & \Box & \Box & \Box & \Box & \Box & \Box\n\end{array} \cdot \begin{array}{ccc}\n\Box & \Box & \Box & \Box & \Box & \Box\n\end{array} \cdot \begin{array}{ccc}\n\Box & \Box & \Box & \Box & \Box\n\end{array}$<br>語<br>@ - | Эскиз1 от Деталь1 *                                                                                                    | Поиск команд                                                                                     | $Q - ? - - P \times$                                                                                                    |
|----------------------------------------------------------------------------------------------------|----------------------------------------------------------------------------------------------------|----------------------------------------------------------------------------------------------------|--------------------------------------------------------------------------------------------------|----------------------------------------------------------------------------------------------------|
| $\sqrt{\cdot 0 \cdot N \cdot 1}$<br>$\overline{C}$<br>$\hat{\mathbf{r}}$<br>Выхо<br>Автоматическое<br>$\Box \cdot \Box \cdot \odot \cdot$<br>нанесение размеров<br>д из<br>$\circledcirc$ + $\circledcirc$<br>$\bigcap_{\tau=0}$<br>$\bullet$                                                                      | 趾<br>$\circ$<br>C<br>Отсечь Преобразование<br>объекты объектов<br>$\mathbb{A}$                                                                                                    | ₿ Зеркально отразить объекты<br>Le,<br>$\overline{\mathcal{L}}$ Исправить<br>Отобразить/Скрыть<br>-<br>Смещение ВВ Линейный массив эскиза<br>объектов - ап<br>взаимосвязи<br>эскиз<br><b>ЛО</b> Переместить объекты | o<br>ピ<br>$\overline{\mathbb{C}}$<br>Быстрые<br>Быстрый Instant2D<br>привязки<br>эскиз<br>$\sim$ |                                                                                                    |
| Элементы<br>Эскиз<br>區<br>$\bullet$<br>G<br>$\bigoplus$<br>目<br>5<br>$\triangledown$<br><b>Вадеталь1</b> (По умолчанию << По умолчан<br><b>S</b> History<br><b>А</b> Примечания<br><b>• Датчики</b><br>O <sub>0</sub><br>Материал «не указан»<br>Cnepeau<br>Csepxy<br>[] Справа<br>Исходная точка<br>$2$ $3$ c $1$ | Анализировать DimXpert Добавления SOLIDWORKS SOLIDWORKS MBD                                                                                                    | $P \triangle \ll \mathbf{m} \ll \mathbf{F}$<br>$\cdot \mathbf{D} \cdot \mathbf{Q} \cdot \mathbf{Q}$<br>$\mathbf{a} \cdot \mathbf{v}$ .<br>500                                                                       |                                                                                                  | $\begin{array}{ccccccccc} \hline \boxleftarrow & \boxright & \boxright & \end{array} \begin{array}{ccccccccc} \hline \boxleftarrow & \times & \end{array}$<br>台目<br>○國●国内<br>$\begin{array}{c} \boxed{0} \\ \end{array}$<br><b>OCA</b><br>$N$ .<br>$\odot$<br>$\bigcap$<br>$\odot$<br>$\,$ $\,$ |
| $\epsilon$<br>m.<br>Модель<br>Трехмерные виды<br>Выберите одну или две кромки/вершины и размещение текста.                                                                                                    | $*CDD$ ana<br><b>Анимация1</b>                                                                                                    | 377.34мм<br>7.49мм Омм Определен                                                                                                    | 圓<br>Редактируется Эскиз1                                                                        | 日<br>$\mathbb A$<br>$\mathbf{a}$<br>$\circledcirc$<br>$\overline{\mathbb{C}}$<br>$\mathbb{H}$<br>88<br>$\lambda \Box$ .<br>$\approx$<br>$\circledcirc$<br>Настройка -                                                                                                    |
| $\mathbf{s}$<br>$\circ$                                                                                                    | <b>S<sub>ok</sub></b><br>$ Q=$                                                                                                    |                                                                                                    | RU A 40 Y<br><b>DOM NOW OF</b>                                                                   | 17:25<br><b>De Stadt</b><br>02.06.2017                                                                                                    |

Рисунок 16 – Образмеривание линии

Для того чтобы было удобно создать ещё одну подобную линию мы по краям создаем две вспомогательные линии. Для этого воспользуемся инструментом «Осевая линия» (см. рисунок 17).

| <b>OS SOLIDWORKS</b>                                                                                                    | $\begin{bmatrix} 1 & \mathbf{r} & \mathbf{r} & \mathbf{r} \\ \mathbf{r} & \mathbf{r} & \mathbf{r} & \mathbf{r} \end{bmatrix} \cdot \begin{bmatrix} \mathbf{r} & \mathbf{r} & \mathbf{r} \\ \mathbf{r} & \mathbf{r} & \mathbf{r} \end{bmatrix} \cdot \begin{bmatrix} \mathbf{r} & \mathbf{r} & \mathbf{r} \\ \mathbf{r} & \mathbf{r} & \mathbf{r} \end{bmatrix} \cdot \begin{bmatrix} \mathbf{r} & \mathbf{r} \\ \mathbf{r} & \mathbf{r} \end{bmatrix} \cdot \begin{b$<br>目 @ -<br>$\mathbf{e}$ | Эскиз1 от Деталь1 *                                                                                                    | Поиск команд                                                                             | $Q - ? - - 0 \times$                                                                                                    |
|----------------------------------------------------------------------------------------------------|----------------------------------------------------------------------------------------------------|----------------------------------------------------------------------------------------------------|------------------------------------------------------------------------------------------|----------------------------------------------------------------------------------------------------|
| $\overline{\mathbb{C}}$<br>₹<br>Выхо<br>Автоматическое<br>$\Box$ $\Box$<br>$\cdot \mathcal{O} \cdot \mathbb{A}$<br>нанесение размеров<br>д из<br>$\bullet$ + $\bullet$<br>$\mathbf{r}$ =<br>$\star$                              | 趾<br>O<br>Отсечь Преобразование<br>объекты объектов<br>$\ddot{}$<br>$\ddot{}$                                                                                                    | ₿ Зеркально отразить объекты<br>Œ<br>Lo,<br>Отобразить/Скрыть<br>Смещение ВВ Линейный массив эскиза<br>объектов же<br>Исправить<br>взаимосвязи<br>эскиз<br>№ Переместить объекты | $\overline{\odot}$<br>Bucrpun Instant2D<br>Быстрые<br>привязки<br>эскиз<br>$\rightarrow$ |                                                                                                    |
| Эскиз<br>Элементы                                                                                                    | Анализировать DimXpert   Добавления SOLIDWORKS   SOLIDWORKS MBD                                                                                                    | $\mathbf{a} \cdot \mathbf{v}$                                                                                                    |                                                                                          | $\begin{array}{c} \begin{array}{c} \square \end{array} = \begin{array}{c} \square \end{array} \times \end{array}$                                  |
| 图<br>$\bullet$<br>$\bigoplus$<br>肩<br>$\overline{\nabla}$<br><b>В</b> Деталь1 (По умолчанию<<По умолчан<br><b>S</b> History<br><b>Д</b> Примечания<br><b>• Датчики</b><br>oį<br>8-6 Материал <не указан><br>[] Спереди<br>Csepxy |                                                                                                    | 500                                                                                                    |                                                                                          | $\frac{1}{2}$<br>D NO<br>$\begin{tabular}{ c c c } \hline $\circ$ & $\cdot$ \\ \hline \end{tabular}$<br>$\circ$ .<br>$\odot \odot$<br>国兄<br>$\sim$ |
| [] Справа                                                                                                    |                                                                                                    |                                                                                                    |                                                                                          | $\odot$<br>┐.                                                                                                    |
| Исходная точка                                                                                                    |                                                                                                    |                                                                                                    |                                                                                          | $\odot$                                                                                                    |
| $2$ $3$ ckus1<br>m.<br>$\leftarrow$<br>٠                                                                                                    | $*Cтрава$                                                                                                    |                                                                                                    |                                                                                          | ٠<br>$\mathbb{A}$<br><b>趾</b><br>$\circledR$ .<br>$\overline{\mathbb{C}}$<br>₿₫<br>器 -<br>계다.<br>$\leq$                                            |
| Модель<br>Трехмерные виды<br>SOLIDWORKS Premium 2016 x64 Edition                                                                                                    | <b>Анимация</b> 1                                                                                                    | 481.09мм                                                                                                    | -17.41мм Омм Определен Редактируется Эскиз1<br>$\circledcirc$                            | $\circledcirc$<br>Настройка -                                                                                                    |
| $\mathbf{s}$<br>$\mathbf{Q}$                                                                                                    | <b>SW</b><br>$9 =$                                                                                                    |                                                                                                    | RU 自 か 2 通 10 原 最 ◎ ※ ◎ は 限 @ 21                                                         | 17:25<br>02.06.2017                                                                                                    |

Рисунок 17 – Изображение осевых линий

Ниже нашей линий изображаем ещё одну линию. Она будет такого же размера так как мы изображаем её опираясь на вспомогательные линии. Для того чтобы уточнить её расположение задаем ей связь с первой линией с помощью «Параллельности» (см. рисунок 18).

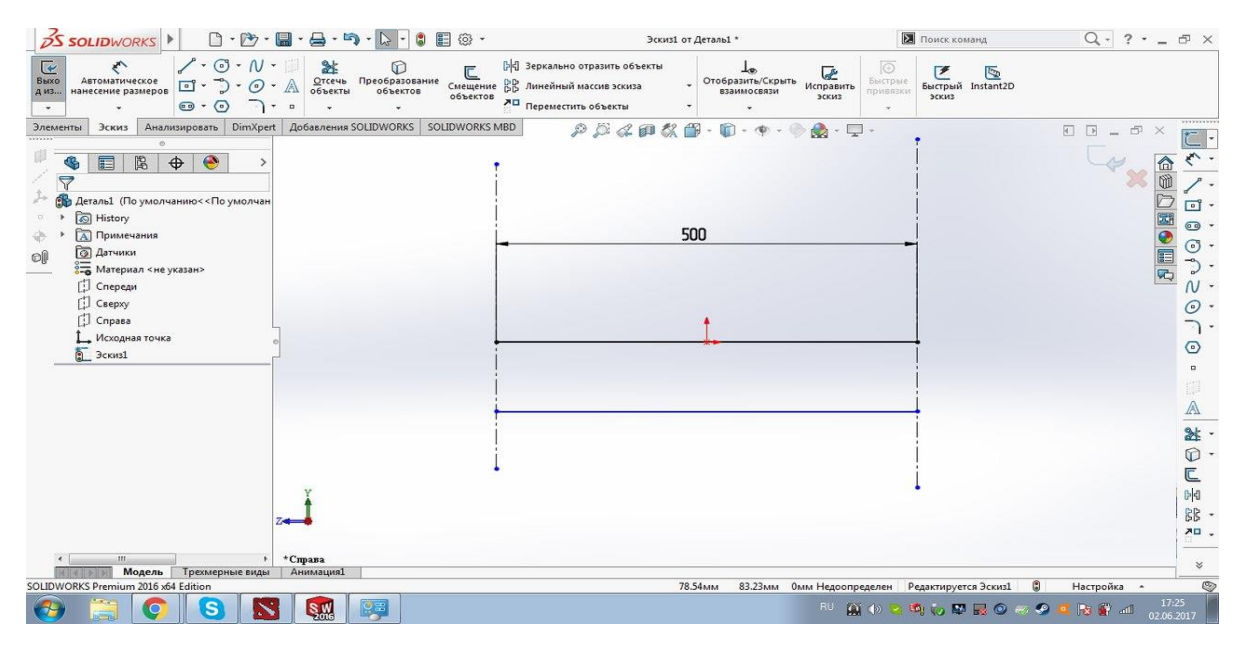

Рисунок 18 – Изображение второй линии

На этом шаге нам нужно создать закругленную часть нашей батареи, тем самым соединив две линии и задав расстояние между ними. Мы используем инструмент «Касательная дуга», с помощью него мы соединяем точки двух прямых, угол этой дуги 180°, а её центр будет расположен на нашей вспомогательной линии (см. рисунок 19).

| $\frac{3}{2}$ SOLIDWORKS                                                                                                    | $\Box \cdot \Box \cdot \Box \cdot \Box \cdot \Box \cdot \Box \cdot$<br>$E \otimes$<br>$\mathbf{a}$        | Эскиз1 от Деталь1 *                                                                                                    | Поиск команд                                                                                    | $Q - ? - - P$ $\times$                                                                                                    |
|----------------------------------------------------------------------------------------------------|----------------------------------------------------------------------------------------------------|----------------------------------------------------------------------------------------------------|-------------------------------------------------------------------------------------------------|----------------------------------------------------------------------------------------------------|
| $\sqrt{\cdot \mathbb{G} \cdot N \cdot \square}$<br>$\overline{C}$<br>K,<br>Автоматическое<br>нанесение размеров<br>Выхо<br>$\Box \cdot \Box \cdot \Theta \cdot \mathbb{A}$<br>д из<br>$\circledcirc$ + $\circledcirc$<br>$\mathbf{r}$<br>$\star$ | 客<br>$\circledcirc$<br>$\overline{\mathbb{C}}$<br>Отсечь Преобразование<br>объекты объектов<br>$\check{}$ | ₿<] Зеркально отразить объекты<br>œ<br><b>Lo</b><br>Отобразить/Скрыть<br>Смещение ВВ Линейный массив эскиза<br>объектов же<br>Исправить<br>взаимосвязи<br><b>ЭСКИЗ</b><br>Переместить объекты | $\circ$<br>$\overline{a}$<br>$\mathcal{F}$<br>Быстрые<br>Быстрый Instant2D<br>привязки<br>эскиз |                                                                                                    |
| Элементы<br>Эскиз<br>$\bullet$<br>隐<br>E<br>$\bigoplus$<br>G<br>$\triangledown$<br><b>В Деталь1</b> (По умолчанию<<По умолчан                                                                                                    | Анализировать   DimXpert   Добавления SOLIDWORKS   SOLIDWORKS MBD                                         | $\mathcal{P} \boxtimes \mathcal{A} \boxtimes \mathcal{B} \otimes \cdots \boxplus \cdots \otimes \cdots \otimes \mathcal{C} \cdots \boxplus \cdots$                                            |                                                                                                 | $\begin{array}{l} \begin{array}{l} \square \end{array} \end{array} \begin{array}{l} \square \end{array} \begin{array}{l} \square \end{array} \begin{array}{l} \square \end{array} \begin{array}{l} \square \end{array} \begin{array}{l} \square \end{array} \begin{array}{l} \square \end{array} \begin{array}{l} \square \end{array}$<br>$\circledcirc$<br>$\boxed{0}$ + |
| History<br><b>А</b> Примечания<br><b><u> атчики</u></b><br>$\mathbb{O}(\mathbb{R})$<br>8- Материал <не указан><br>[] Спереди<br>Csepxy                                                                                                    |                                                                                                    | 500                                                                                                    |                                                                                                 | $\frac{1}{2}$<br>$\bullet$<br>$\frac{1}{2}$ .<br>同日<br>$\sim$<br>$\odot$ .                                                                                                    |
| Cnpasa<br><b>1</b> Исходная точка<br>$\sum$ (-) Эскиз $1$                                                                                                    |                                                                                                    |                                                                                                    |                                                                                                 | ヿ ・<br>$\odot$<br>٠                                                                                                    |
|                                                                                                    |                                                                                                    |                                                                                                    |                                                                                                 | A<br>ま.<br>$Q$ .<br>内                                                                                                    |
| $7 -$<br>$\leftarrow$<br>m<br>F.<br>Модель<br>Трехмерные виды                                                                                                    | *Справа<br><b>Анимация1</b>                                                                               |                                                                                                    |                                                                                                 | 멿 -<br>지다.<br>$\leqslant$                                                                                                    |
| SOLIDWORKS Premium 2016 x64 Edition<br>S<br>О<br>n.                                                                                                    | <b>SW</b><br>$6 \equiv$                                                                                   |                                                                                                    | G<br>Редактируется Эскиз1<br>Недоопределен<br><b>RU ALD 25 5 6 5 5 6 7 9</b>                    | O<br>Настройка *<br>17:27<br>■ ■ ■<br>02.06.2017                                                                                                    |

Рисунок 19 – Изображение дуги

Для того чтобы задать расстояние между линиями равное 75 мм, мы воспользуемся инструментом «Автоматическое нанесение размеров», выбираем крайние точки нашей дуги и задаем нужное нам расстояние между ними. Получаем часть нашей батареи в эскизе (см. рисунок 20).

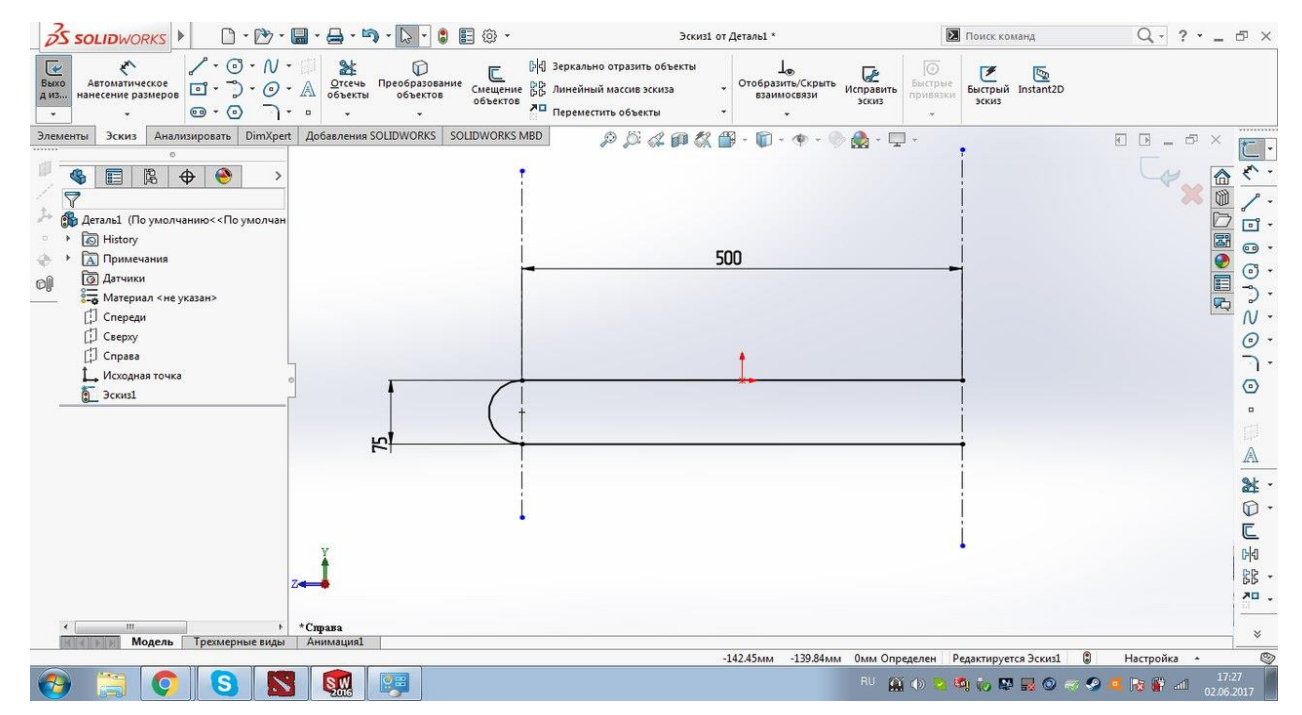

Рисунок 20 – Образмеривание дуги

С другого конца второй линии мы также изобразили дугу, только повёрнутую в другую сторону, она имеет точно такие же характеристики, как и первая дуга и является ещё одной частью нашей батареи (см. рисунок 21).

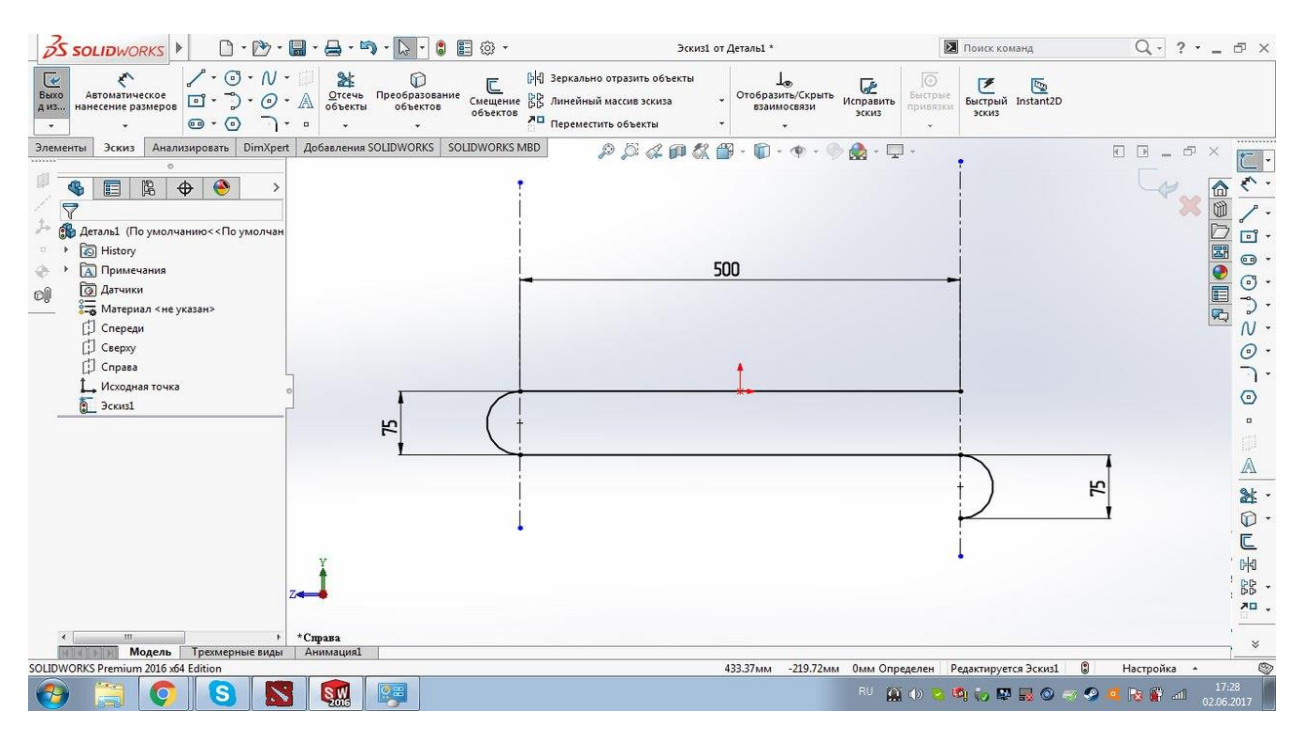

Рисунок 21 – Изображение второй дуги

Чтобы не повторять эти действия с каждой дугой и линией мы воспользуемся инструментом «Линейный массив эскиза». С помощью него мы скопируем уже смоделированные линии тем самым закончив создание пути нашей батареи. Выбрав этот инструмент мы задаем следующие параметры: по оси Х мы не будем откладывать наше изображение, по оси Y мы задаем интервал на которое будем копировать - 150 мм, количество копирований 3, объекты которые мы будем копировать это первая и вторая линия и первая дуга. Закончив задание параметров копирования, мы получили данный эскиз (см. рисунок 22).

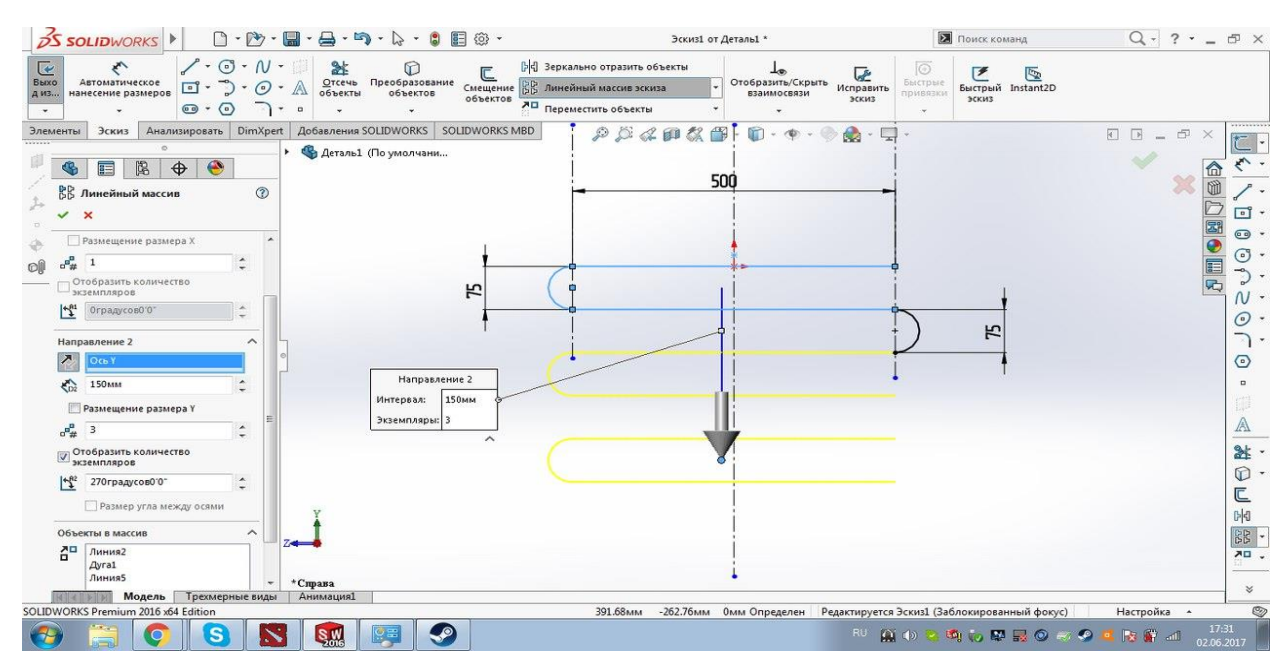

Рисунок 22 – Дублирование линий батареи

Для того чтобы зафиксировать скопированные линии мы нажимаем на зелёную галочку и получаем зафиксированный эскиз (см. рисунок 23).

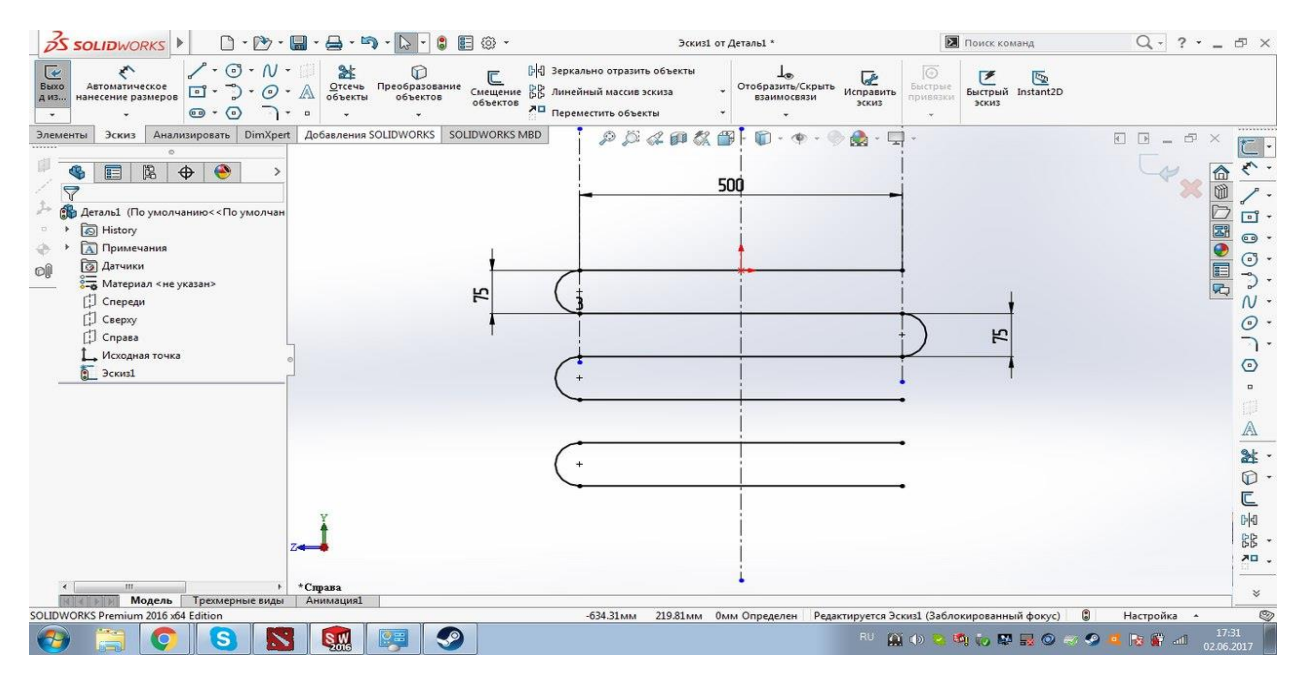

Рисунок 23 – Зафиксированный эскиз

Для полноценного эскиза батареи нам нужно скопировать вторую дугу и соединить ей четвертую и пятую линию. Для этого снова воспользуемся инструментом «Линейный массив эскиза», также, как и при первом

копировании мы будем откладывать наше изображение только по оси Y, интервал копирования 150 мм, число копий 2, объектом копирования будет вторая дуга. На рисунке 24 изображен полученный эскиз.

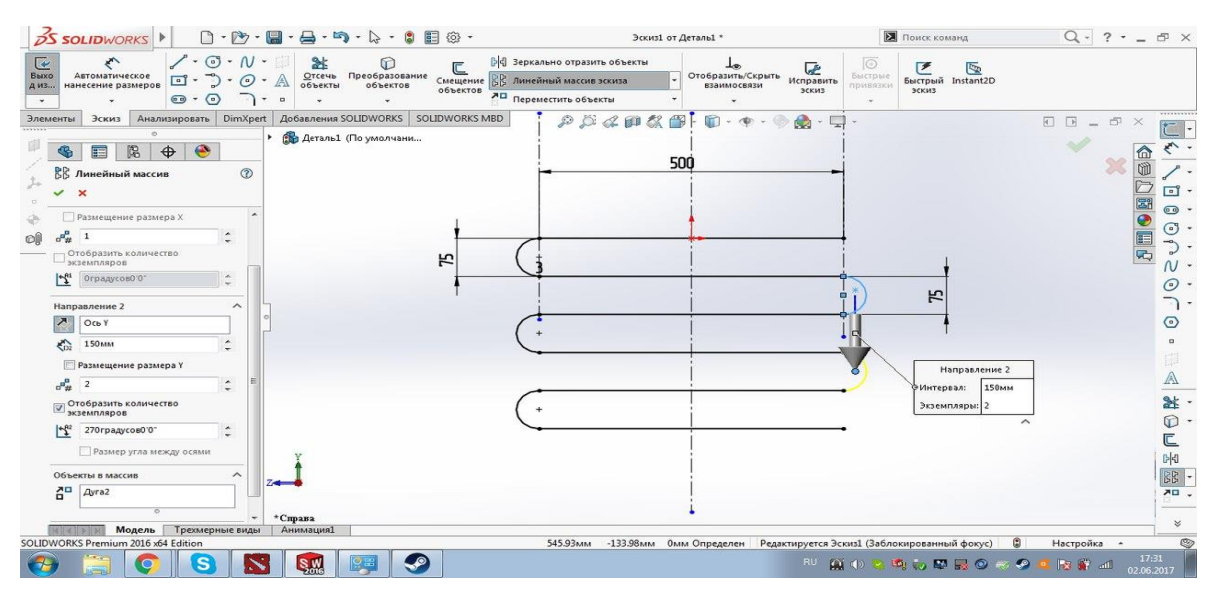

Рисунок 24 – Дублирование дуги

Также, как и в предыдущих шагах для того чтобы зафиксировать наш эскиз мы нажимаем на зелёную галочку и получаем зафиксированный эскиз нашей батареи (см. рисунок 25).

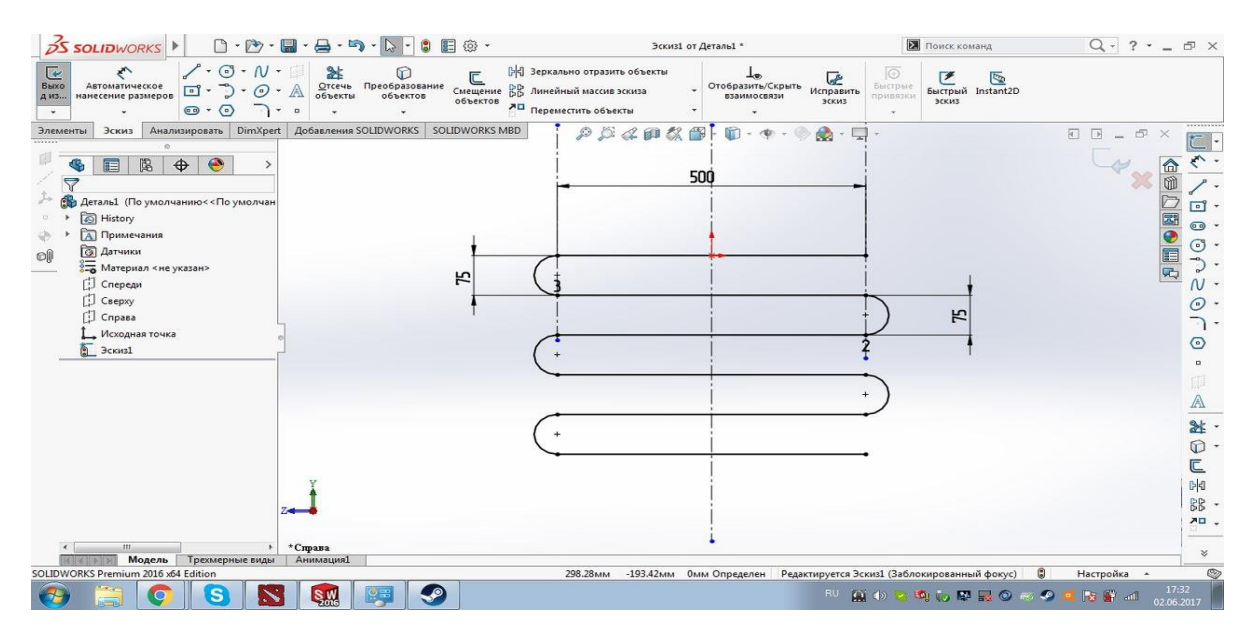

Рисунок 25 – Зафиксированный эскиз батареи

В итоге получаем эскиз нашей батареи с параметрами: ширина 500 мм, расстояние между трубами 75 мм, и расстоянием между первой и последней линией 375 мм (см. рисунок 26).

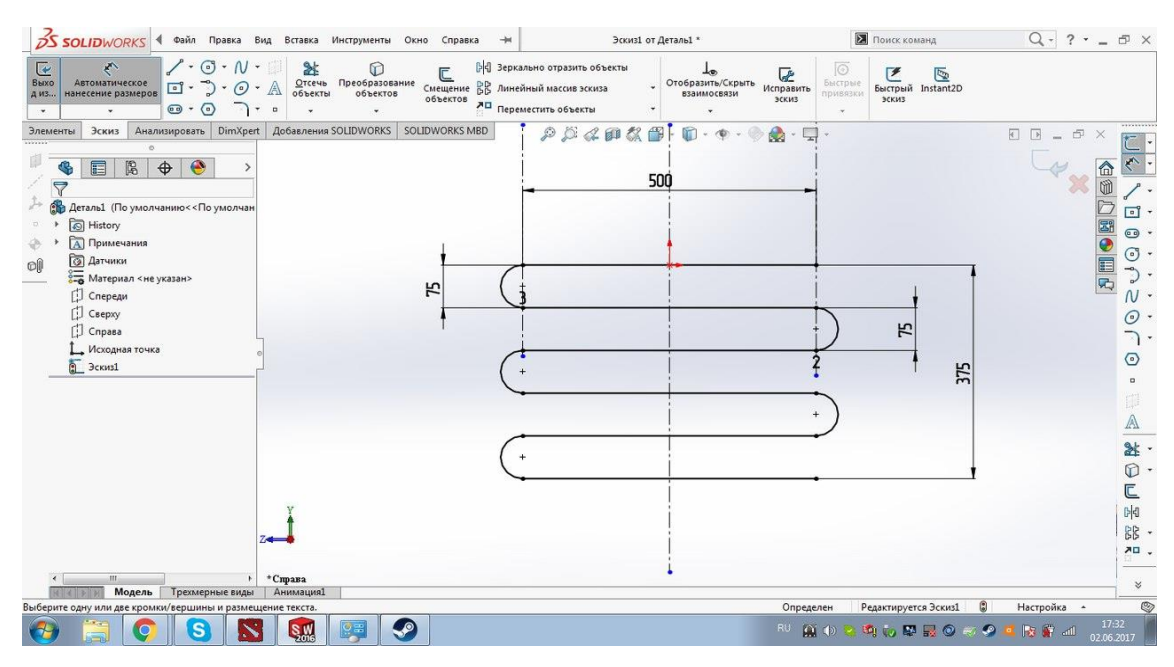

Рисунок 26 – Эскиз батареи

Теперь, когда проложен путь нашей батареи мы выходим из эскиза 1 и создаем ещё одну плоскость для моделирования. Эта плоскость будет перпендикулярна нашей первой линии и совпадать с её крайней правой точкой (см. рисунок 27).

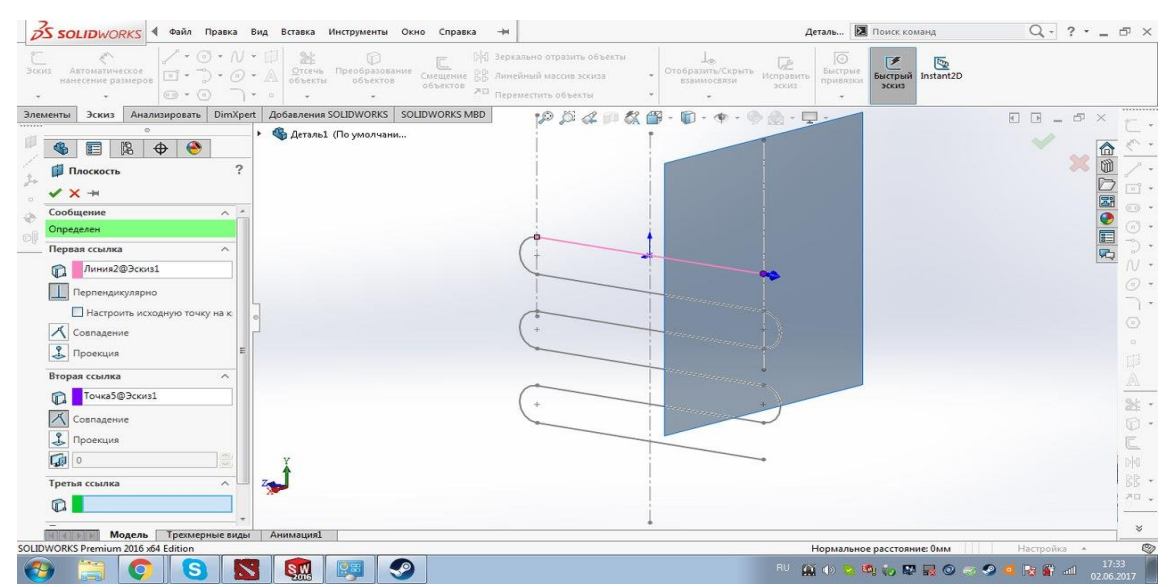

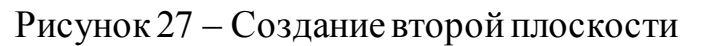

Данная плоскость нужна нам для того чтобы изобразить окружность, которая будет определять диаметр трубы. Для создания окружности мы воспользуемся инструментом «Окружность» центром окружности будет точка совпадения первой линии с созданной плоскостью (см. рисунок 28).

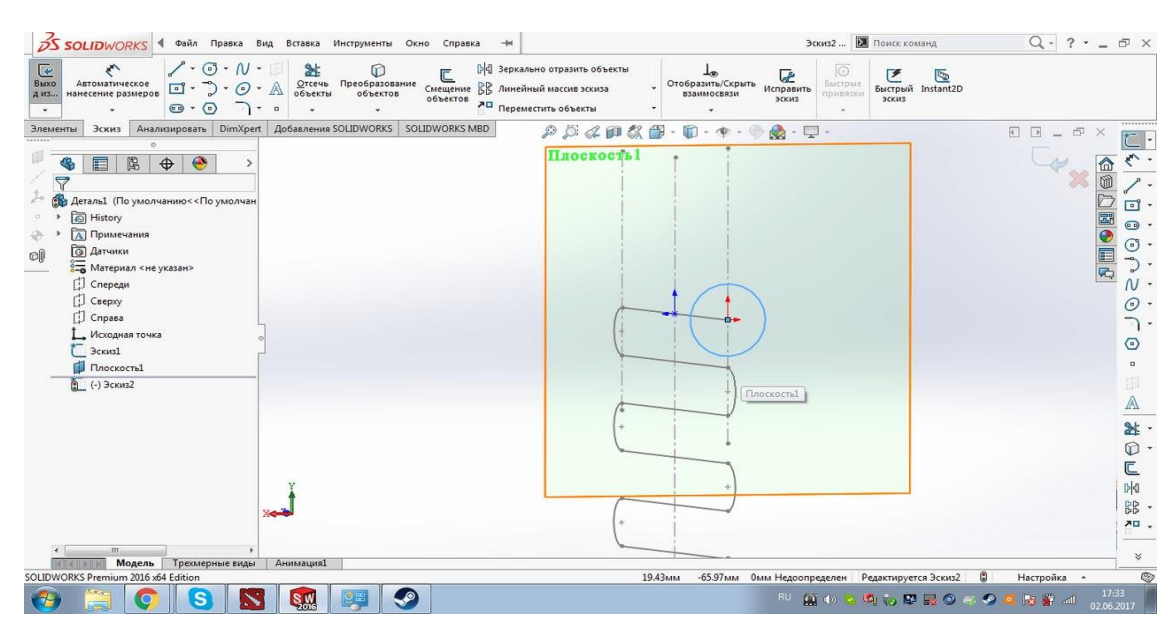

Рисунок 28 – Создание окружности

Для того чтобы задать диаметр окружности воспользуемся инструментом «Автоматическое нанесение размеров», выбираем поверхность нашей окружности и задаем диаметр равный 20 мм (см. рисунок 29).

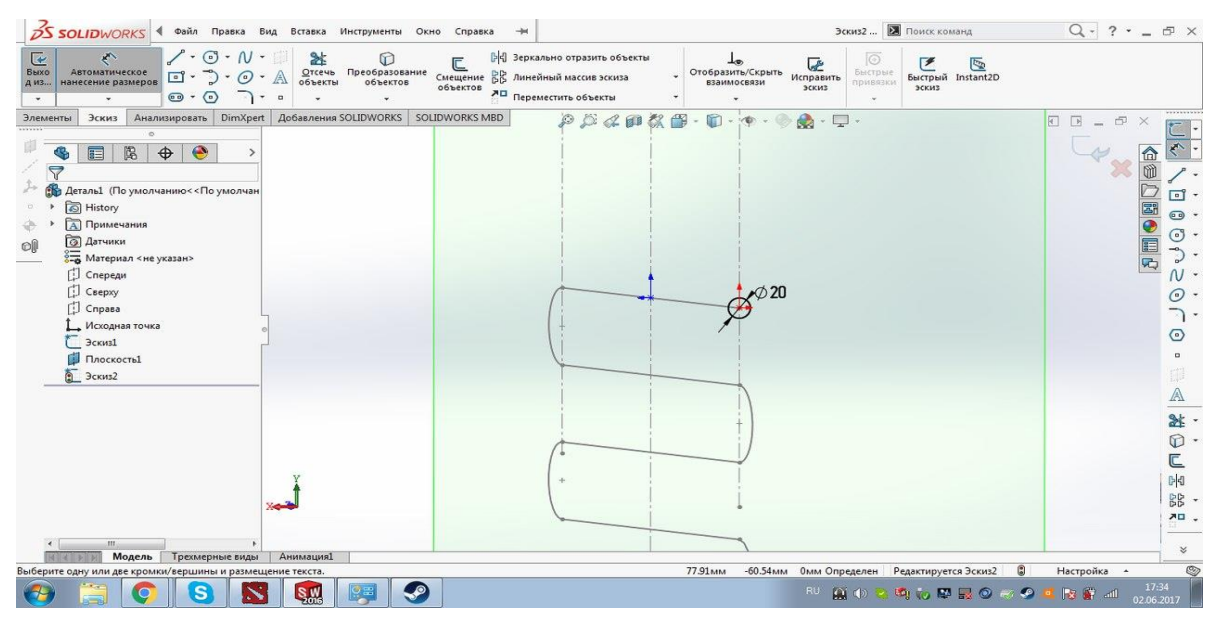

Рисунок 29 – Образмеривание окружности

Теперь нам нужно сделать объёмную модель батареи. Для этого выходим из эскиза, выбираем вкладку «Элементы» и инструмент «Бобышка/основание по траектории». На данном шаге мы задаем параметры эскиза профиля: выбираем окружность и траекторию пути батареи (см. рисунок 30).

|                              | S.                                                |                | ∞ <sup>0</sup> Бобышка/основание по траектории              | 0                   | OS.<br>0                          | <b>6 Вырез по траектории</b>                                                                                                    | 面<br>Скругление Линейный | BB     | el Pe6po | <b>(та)</b> Перенос                           |             | 'n<br>Справочная   |                      |
|------------------------------|---------------------------------------------------|----------------|-------------------------------------------------------------|---------------------|-----------------------------------|----------------------------------------------------------------------------------------------------|--------------------------|--------|----------|-----------------------------------------------|-------------|--------------------|----------------------|
| Вытянутая                    | Повернутая<br>бобышка/основание бобышка/основание |                | Бобышка/основание по сечениям                               | Вытянутьий<br>super | Отверстие<br>под крепеж<br>ssipes | Повернутый [1] Вырез по сечениям                                                                                                    |                          | массив | > Уклон  | Пересечение                                   |             | геометрия          |                      |
|                              |                                                   |                | © Бобышка/основание на границе                              |                     |                                   | (89) Вырез по границе                                                                                                    |                          |        |          | [8] Оболочка <b>[14]</b> Зеркальное отражение |             | $\sim$             |                      |
| Элементы<br>Эскиз            |                                                   |                | Анализировать DimXpert Добавления SOLIDWORKS SOLIDWORKS MBD |                     |                                   | $\mathcal{P} \boxtimes \mathcal{L} \otimes \mathcal{L} \boxtimes \cdot \boxdot \cdot \cdot \cdot \cdot \otimes \oplus \cdot \Box \cdot$ |                          |        |          |                                               |             | $\Box$<br>$\times$ | 33333333             |
|                              |                                                   |                | - Деталь1 (По умолчани                                      |                     |                                   |                                                                                                    |                          |        |          |                                               |             |                    |                      |
| $\mathbf{G}$<br>肩            | $\bullet$<br>閩<br>$\bigoplus$                     |                |                                                             |                     | Плоскость 1                       |                                                                                                    |                          |        |          |                                               |             | 偷                  |                      |
| P<br>По траектории           |                                                   | $\circledcirc$ |                                                             |                     |                                   |                                                                                                    |                          |        |          |                                               |             |                    |                      |
| $\boldsymbol{\times}$        |                                                   |                |                                                             |                     |                                   |                                                                                                    |                          |        |          |                                               |             |                    |                      |
| Профиль и направление        |                                                   | $\wedge$       |                                                             |                     |                                   |                                                                                                    |                          |        |          |                                               |             | ○國●圓ゐ              | <b>co</b> -          |
| • Эскиз профиля              |                                                   |                |                                                             |                     |                                   |                                                                                                    |                          |        |          |                                               |             |                    | $\odot$ -            |
|                              | <b>• Круговой профиль</b>                         |                |                                                             |                     |                                   |                                                                                                    |                          |        |          |                                               |             |                    |                      |
| -0<br>Эскиз2                 |                                                   |                |                                                             |                     |                                   |                                                                                                    | ф Направление(Эскиз1)    |        |          |                                               |             |                    | $N$ -<br>$\odot$ -   |
| Эскизі                       |                                                   |                |                                                             |                     |                                   |                                                                                                    |                          |        |          |                                               |             |                    | 7.                   |
| Направляющие кривые          |                                                   | $\checkmark$   |                                                             |                     |                                   |                                                                                                    |                          |        |          |                                               |             |                    | $\odot$              |
| Параметры                    |                                                   | $\checkmark$   |                                                             |                     |                                   |                                                                                                    |                          |        |          |                                               |             |                    | $\Box$               |
|                              |                                                   | $\checkmark$   |                                                             |                     |                                   |                                                                                                    | • Профиль(Эскиз2)        |        |          |                                               |             |                    | $\Box$               |
| Начать и закончить касание   |                                                   |                |                                                             |                     |                                   |                                                                                                    |                          |        |          |                                               |             |                    | $\mathbb{A}$         |
| Понкостенный элемент         |                                                   | $\checkmark$   |                                                             |                     |                                   |                                                                                                    |                          |        |          |                                               |             |                    |                      |
| Отображение кривизны         |                                                   | $\checkmark$   |                                                             |                     |                                   |                                                                                                    |                          |        |          |                                               |             |                    | 計·<br>$\mathbb{O}$ . |
|                              |                                                   |                |                                                             |                     |                                   |                                                                                                    |                          |        |          |                                               |             |                    | $\sqsubseteq$        |
|                              |                                                   |                |                                                             |                     |                                   |                                                                                                    |                          |        |          |                                               |             |                    | $\mathbb{N}^d$       |
|                              |                                                   |                |                                                             |                     |                                   |                                                                                                    |                          |        |          |                                               |             |                    | 跳 -                  |
|                              |                                                   |                |                                                             |                     |                                   |                                                                                                    |                          |        |          |                                               |             |                    | 四口 。                 |
|                              |                                                   |                |                                                             |                     |                                   |                                                                                                    |                          |        |          |                                               |             |                    |                      |
|                              | Модель<br>Трехмерные виды                         |                | <b>Анимация1</b>                                            |                     |                                   |                                                                                                    |                          |        |          |                                               |             |                    |                      |
| Выберите направляющие кривые |                                                   |                |                                                             |                     |                                   |                                                                                                    |                          |        |          | Редактируется Деталь                          | Настройка * |                    |                      |

Рисунок 30 – Предварительный просмотр батареи

В итоге мы получили 3d модель батареи шириной 500 мм, высотой 375 мм и толщиной 20 мм (см. рисунок 31).

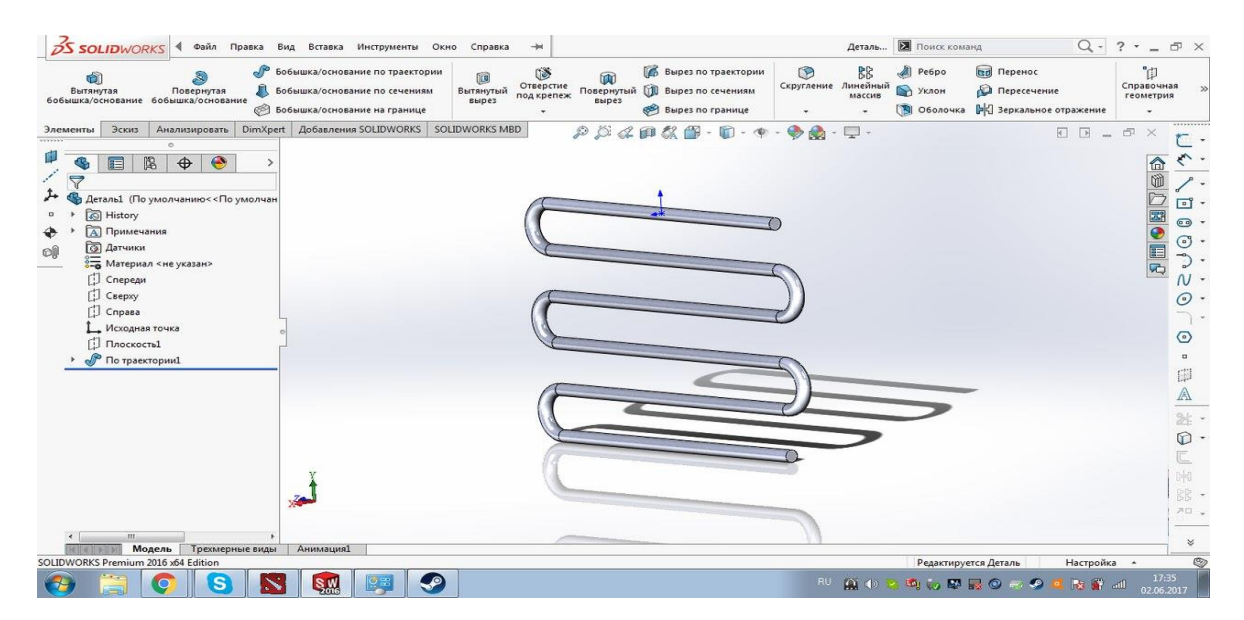

Рисунок 31 – 3d модель батареи

Закончив моделирование, мы изобразили одну вспомогательную точку, параллельную начальной точке нашего объекта. Сделали мы это для того чтобы с помощью инструмента «Ось» создать справочную ось – ось 2. Она нам также нужна для внесения батареи в комнату (см. рисунок 32).

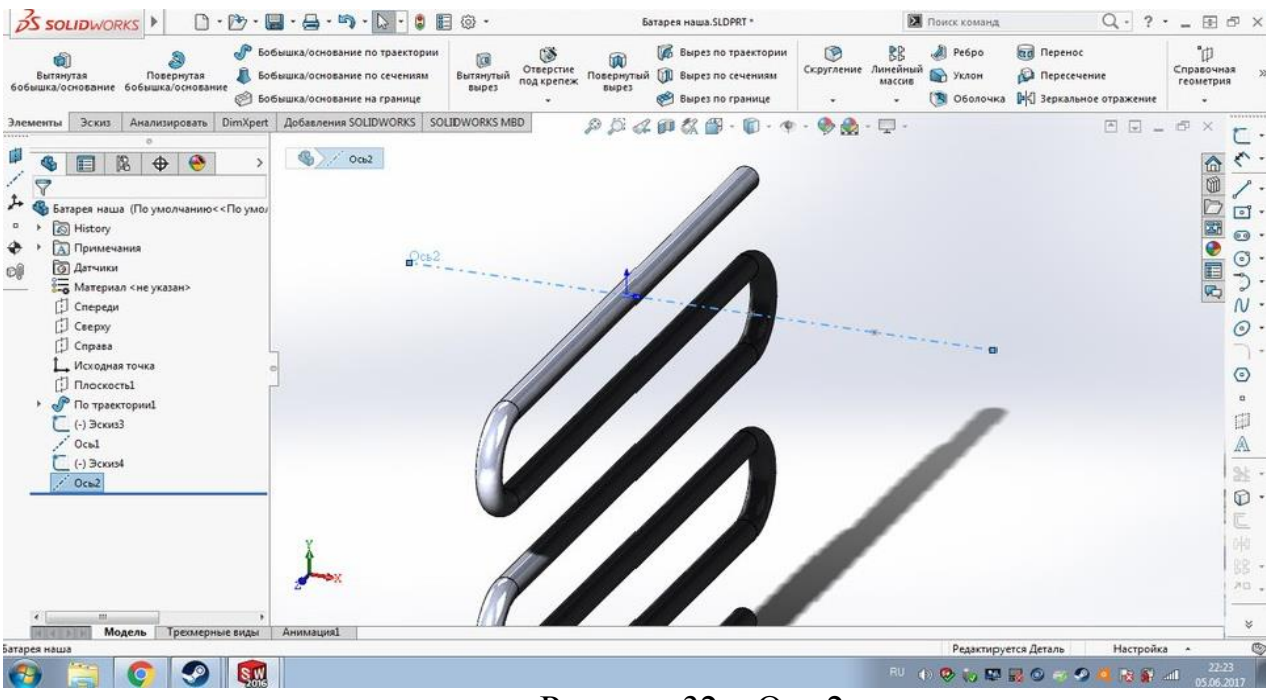

Рисунок 32 – Ось 2

Теперь, когда оба объекта смоделированы нам нужно преобразовать их в единый объект – комнату с батареей внутри. Сначала мы пробовали создать сборку этих объектов, но при внесении сборки в программный комплекс FlowVision мы столкнулись с ошибкой многолистности. Это было связано с тем что, он не воспринимал сборку как единый объект. Тогда мы решили эту проблему таким образом: мы открыли в программном комплексе SolidWorks нашу смоделированную комнату и с помощью вкладки «Вставка» внесли батарею в произвольное место (см. рисунок 33).

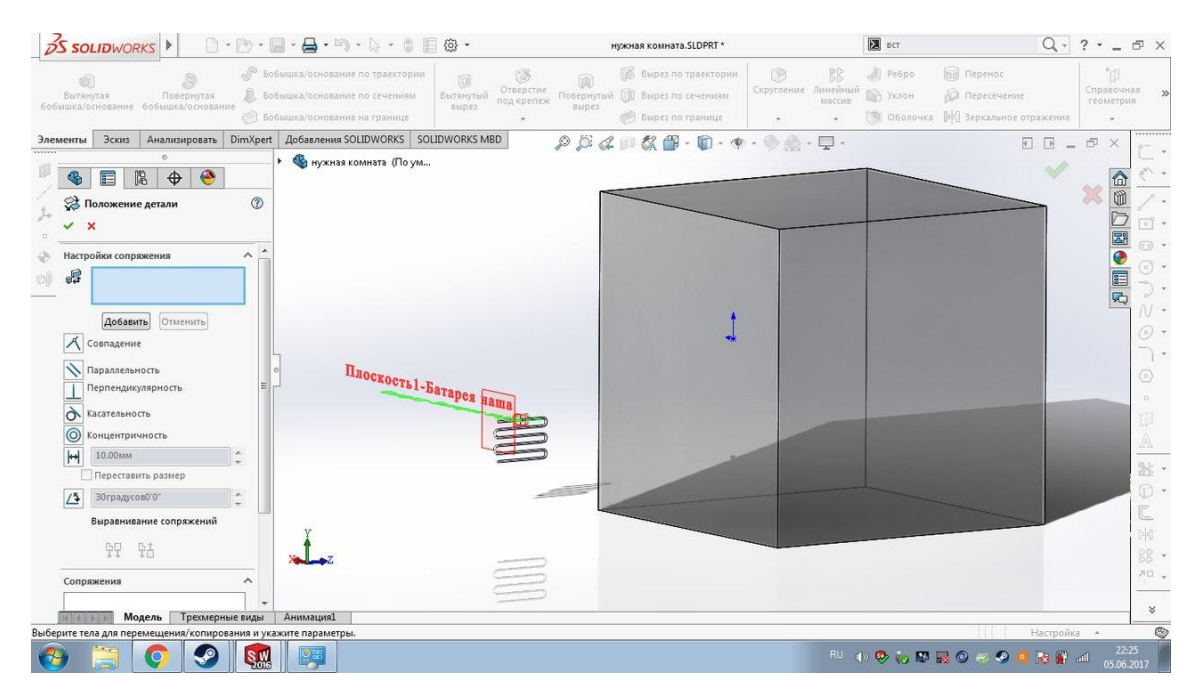

Рисунок 33 – Внесение батареи в комнату

После того как мы вставили нашу батарею слева открылось окно «Положение детали» с помощью него мы задали положение нашей батареи в комнате. Делали мы это в два этапа. На первом этапе мы выбрали ось 1 и ось 2 и добавили их в окно «Настройки сопряжения», а способом сопряжения мы выбрали «Совпадение». Благодаря этому батарея придвинулась к внешней стенке комнаты, а ее центр совпал с центром комнаты (см. рисунок 34).

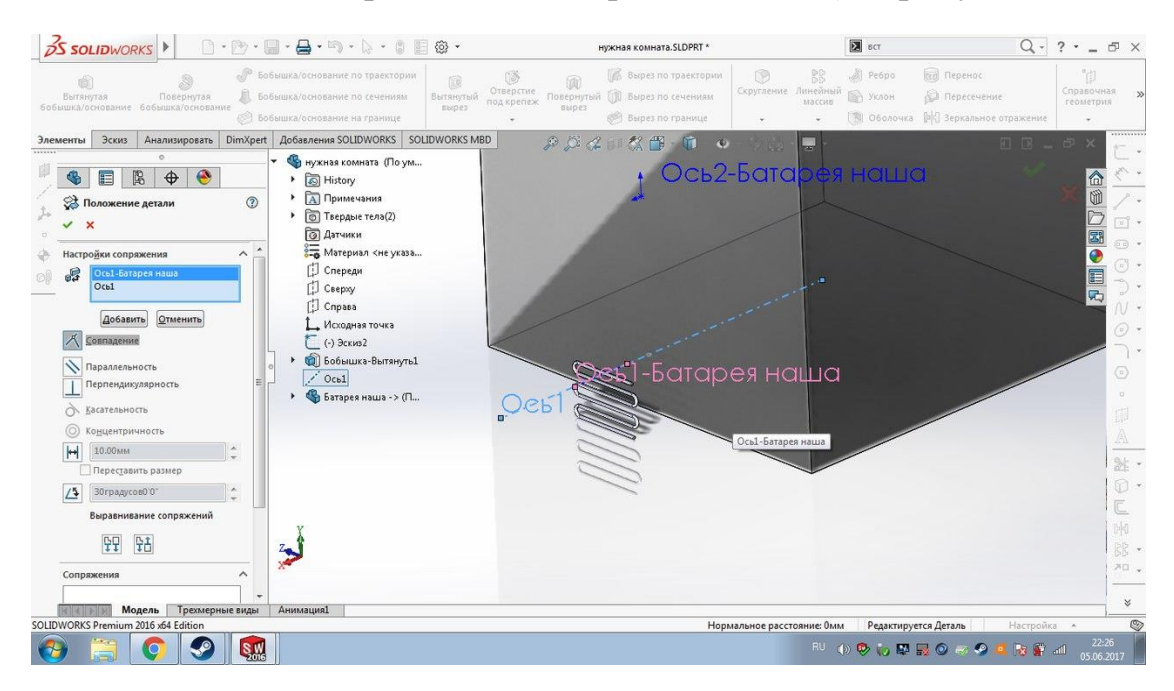

Рисунок 34 – Совпадение осей

Это получилось благодаря тому, что справочные оси, которые мы создавали при моделировании каждого из объектов, проходят через их центры.

На втором этапе мы выбрали плоскость батареи «Справа» и стенку комнаты, у которой будет находится батарея, добавили их в окно «Настройки сопряжения», способом сопряжения выбрали вкладку «Концентрировать» и установили расстояние в 10 мм, равное радиусу батареи. Проделав эти шаги, мы получили комнату с внесенной в неё батареей (см. рисунок 35).

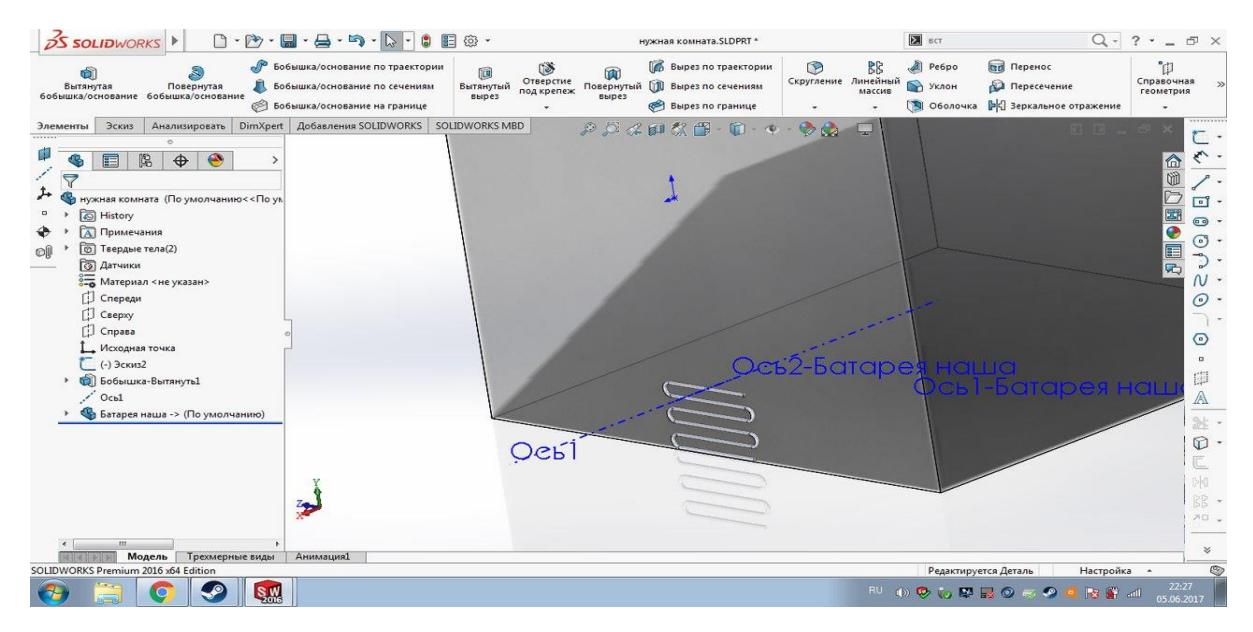

Рисунок 35 – Комната с батареей внутри

Но на данном этапе мы все ещё имеем два отдельных объекта, а нам нужно преобразовать их в один. Для этого мы выбираем вкладку «Элементы» в ней выбираем инструмент «Скомбинировать тела». После этого у нас слева появляется окно «Соединить» в нем мы выбираем тип операции «Удалить», основным телом мы выбираем «Бобышка-Вытянуть 1», то есть основным телом у нас будет комната. А в окне «Объединить тела» выбрали батарею. С помощью этого шага мы вырезали батарею из комнаты, т.е. вырезали тело батареи (см. рисунок 36).

| <b>OS SOLIDWORKS</b>                                                                                                    | $0 \cdot 2 \cdot 1 = -1$                                                                                                    |                                                    | нужная комната.SLDPRT *                                                                               | <b>E</b> CK                                                                                  |                                                                                                    | $Q - ? - - P \times$                                                                                                    |
|----------------------------------------------------------------------------------------------------|----------------------------------------------------------------------------------------------------|----------------------------------------------------|----------------------------------------------------------------------------------------------------|----------------------------------------------------------------------------------------------|----------------------------------------------------------------------------------------------------|----------------------------------------------------------------------------------------------------|
| Вытянутая<br>Повернутая<br>бобышка/основание бобышка/основание                                                                                                    | <b>/ Бобышка/основание</b> по траектории<br>Бобышка/основание по сечениям<br>6 Бобышка/основание на границе<br>Добавления SOLIDWORKS SOLIDWORKS MBD                                                                                                    | 间<br>Отверстие<br>Вытянутый<br>под крепеж<br>вырез | <b>В Вырез по траектории</b><br>Повернутый [1] Вырез по сечениям<br>Bbipes<br><b>Вырез по границе</b> | $\oslash$ Pe6po<br>面<br>88<br>Скругление Линейный<br>> Уклон<br>массив<br><b>13 Оболочка</b> | <b>Перенос</b><br><b>В Пересечение</b><br>⊪© Зеркальное отражение                                    | <sup>"</sup> iii<br>Справочная<br>геометрия<br>**********                                                                                                    |
| Анализировать DimXpert<br>Эскиз<br>Элементы<br>$\circ$<br>圖<br>$\bullet$<br>讀<br>$\bigoplus$<br>⊕<br>Соединить9<br>$\boldsymbol{\mathsf{x}}$<br>✓<br>Тип операции<br><b>Добавить</b><br>• Удалить<br><b>© Общие</b><br>Основное тело<br>Бобышка-Вытянуть1<br>G.<br>Объединить тела<br>Ò<br><b>Батарея наша&gt;-&lt;По траектории!</b><br>m<br>Предв. просмотр | По ум. нужная комната (По ум<br>S History<br>٠<br><b>А</b> Примечания<br>$\circledcirc$<br><b>• Твердые тела(2)</b><br>$\overline{\phantom{a}}$<br>Бобышка-Вытя<br><b>Ватарея наша.</b><br>$\wedge$<br><b>• Датчики</b><br>8- Материал <не указа<br>[] Спереди<br>[J] Csepxy<br>$\widehat{\phantom{a}}$<br><b>C</b> npasa<br>Исходная точка<br>$(-)$ $3c$ <sub>K<math>1032</math></sub><br>$\widehat{\phantom{a}}$<br>Бобышка-Вытянуть<br>٠<br>$\angle$ Ось $1$<br>×<br>Батарея наша -> (П.<br><b>В</b> Соединить9 |                                                    | メライロ教部 ローキーショー                                                                                        | $\Box$                                                                                       | $\begin{array}{ccccccccc} \hline \boxtimes & \boxtimes & \boxtimes & \boxtimes & \times \end{array}$ | ○國●目内<br>$\mathbb{E}$ +<br>$\odot$<br>$\odot$ .<br>$\hat{\phi}$ .<br>$N$ -<br>$\odot$ -<br>$\odot$<br>Ø.<br>A<br>》<br>$\mathbb{C}$ .<br>$\overline{\mathbb{C}}$<br>$\mathbb{H}$<br>器 -<br>四、<br>$\boldsymbol{\times}$ |
| Модель<br>Трехмерные виды<br>SOLIDWORKS Premium 2016 x64 Edition                                                                                                    | <b>Анимация1</b>                                                                                                    |                                                    |                                                                                                    |                                                                                              | Настройка *                                                                                          | O                                                                                                    |
| 董<br>a.                                                                                                    | <b>SW</b>                                                                                                    |                                                    |                                                                                                    |                                                                                              | RU 10 20 10 12 12 12 13 13 14 15 16 17                                                               | 22:40<br>05.06.2017                                                                                                    |

Рисунок 36 – Комбинирование объектов

Теперь мы имеем единый объект, но его всё еще нельзя вносить в программный комплекс FlowVision, потому что мы не сможем задать граничные условия на поверхность батареи, так как не сможем к ней подобраться. Это связано с тем что поверхность батареи находится внутри комнаты. Чтобы решить эту проблему мы разрежем нашу комнату на две равные половины, причем разрез будет проходить и через поверхность батареи.

Чтобы разрезать объект мы создали ещё одну плоскость на стенке комнаты, от которой будет начинаться разрез. Далее выбрали инструмент «Вырез-Вытянуть», слева от объекта появилось окно этого инструмента. В этом окне мы выбрали только что созданную плоскость и задали расстояние разреза в 1500 мм (см. рисунок 37).

| <b>DS SOLIDWORKS</b>                                                                                                    | $\begin{array}{ccc}\Box\cdot\Box\cdot\Box\cdot\Box\cdot\Box\vdash\cdots\end{array}$ | Эскиз7 от нужная комната.SLDPRT *                                                                                                    | $\overline{\mathbf{M}}$ ck                                                  | $Q - ? -  \oplus x$                                                                                       |
|----------------------------------------------------------------------------------------------------|-------------------------------------------------------------------------------------|----------------------------------------------------------------------------------------------------|-----------------------------------------------------------------------------|----------------------------------------------------------------------------------------------------|
| $\angle \cdot \odot \cdot N \cdot \Box$ 24<br>Автоматическое<br>нанесение размеров<br>Выхо<br>2.163<br>$\circledcirc$ $\star$ $\circledcirc$                                                                                                    | $0$<br>C                                                                            | [> 3еркально отразить объекты<br><b>De</b><br>Отобразить/Скрыть<br>Исправить<br>взаимосвязи<br><b>BCKVIS</b><br>$P \Box$ Переместить объекты | $\circ$<br>G<br>区<br>Быстрые<br>Быстрый Instant2D<br>привязки<br>эскиз<br>× |                                                                                                    |
| Эскиз<br>Элементы                                                                                                    | Анализировать DimXpert   Добавления SOLIDWORKS   SOLIDWORKS MBD                     | $\cdot \bullet \cdot \bullet \bullet \cdot \Box \cdot$                                                                                       |                                                                             | $\begin{array}{l} \square \;\; \square \;\; = \;\; \square \;\; \times \end{array}$                       |
| $\bullet$<br>图<br>E<br>$\bigoplus$<br>$\odot$<br><b>Вырез-Вытянуть</b><br>$x \circ$<br>Or<br>$\wedge$<br>Плоскость для эскиза<br>Направление 1<br>На заданное расстояние<br>$\frac{ \mathbf{x} }{\ \mathbf{y}\ }$<br>€<br>1500.00мм<br>Переставить сторону для выреза<br>$\left \frac{\Delta}{\sigma}\right $<br>$\bullet$<br>Уклон наружу<br><b>Направление 2</b><br>$\ddot{\phantom{0}}$ | • В нужная комната (По ум                                                           |                                                                                                    |                                                                             | $\sqrt{2}$<br>国の国内<br>⊕ →<br>$\odot$ .<br>$\hat{\phi}$ .<br>$N$ +<br>$\odot$ -<br>$\odot$<br>O<br>A<br>煞· |
| Тонкостенный элемент<br>$\ddot{\phantom{0}}$                                                                                                    |                                                                                     |                                                                                                    |                                                                             | $\mathbb{D}$ .                                                                                            |
| $\checkmark$<br>Выбранные контуры<br>Трехмерные виды<br>Модель                                                                                                    | z<br><b>Анимация1</b>                                                               |                                                                                                    |                                                                             | 94<br>器 ·<br>不口。<br>×                                                                                     |
| SOLIDWORKS Premium 2016 x64 Edition                                                                                                    |                                                                                     |                                                                                                    | 4758.19мм -1906.28мм Омм Определен                                          | Ø<br>Настройка *                                                                                          |
| <b>SW</b>                                                                                                    |                                                                                     |                                                                                                    | <b>NU O O O D RO O O O R S AL</b>                                           | 22:42<br>05.06.2017                                                                                       |

Рисунок 37 – Разрез комнаты

В итоге мы получили половину комнаты, внутри которой находится поверхность батареи. Размеры полученного объекта 1500 мм:3000 мм:3000мм (см. рисунок 38).

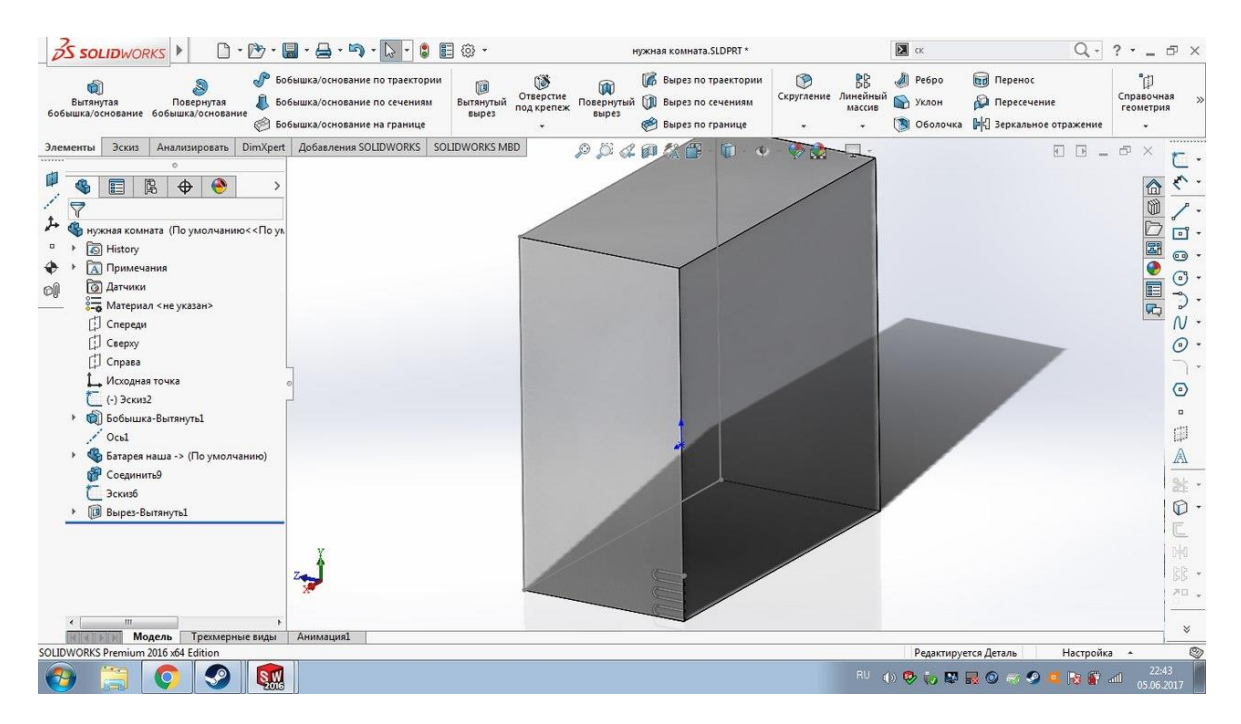

Рисунок 38 – Половина комнаты

Для того чтобы мы смогли работать с нашим объектом в программном комплексе FlowVision мы его сохраним в формате «wrl». Теперь у нас не возникнет проблем для дальнейшего внесения объекта в программный комплекс FlowVision и мы сможем задать все необходимые параметры для визуализации конвективного теплопереноса.

### <span id="page-38-0"></span>**2.2 Визуализирование процесса теплопереноса**

Последняя задача, которую мы перед собой поставили в начале написания выпускной квалифицированной работы (ВКР) была визуализация процесса теплопереноса. Для этого мы используем программный комплекс FlowVision.

Для того чтобы начать работу с нашим объектом в программном комплексе FlowVision нам нужно его открыть в нем. Для этого открываем вкладку «Файл» и в ней выбираем действие «Открыть». Из предложенного списка файлов выбираем наш объект, заранее сохраненный в нужном формате. После этого наш объект появится на рабочем поле комплекса FlowVision (см. рисунок 39).

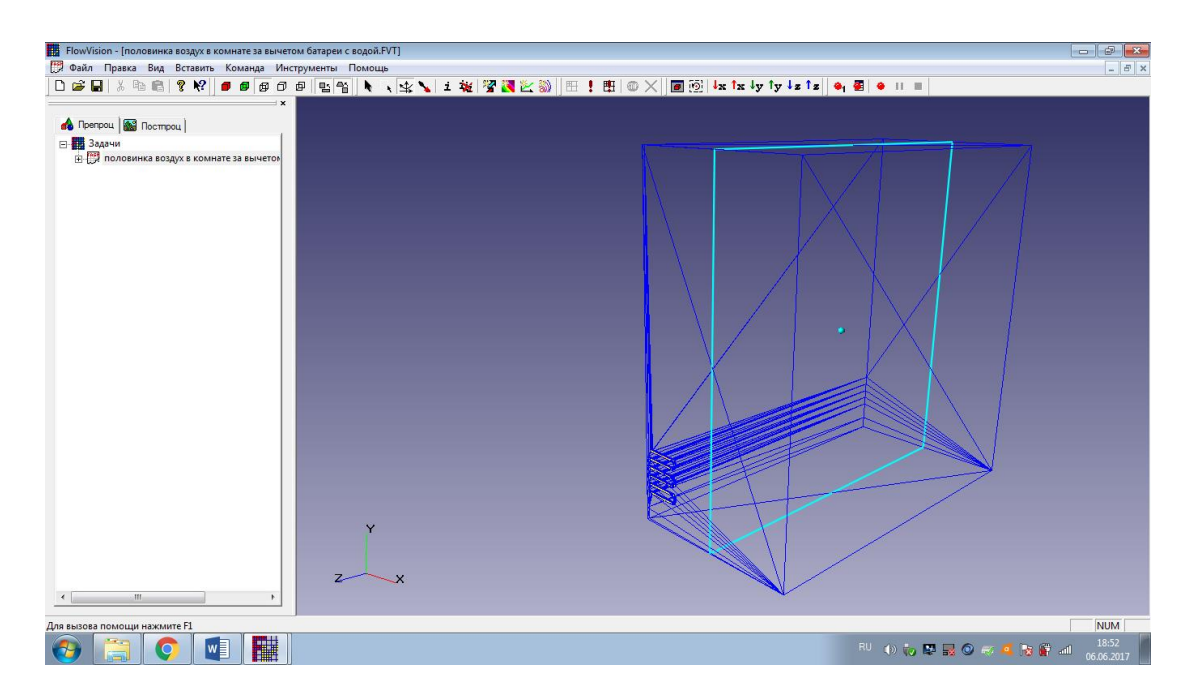

39 Рисунок 39 – Загрузка объекта во FlowVision

Теперь, когда объект загружен в программный комплекс, нам нужно задать параметры нашей задачи. Этот шаг включает в себя задание физической модели, граничных условий, начальных условий и расчётной сетки. На данном этапе наша работа будет происходить в препроцессоре.

Слева от рабочего поля находится дерево препроцессора и постпроцессора. Мы выбираем дерево препроцессора, открываем свойства нашей детали, и во вкладке подобласти выбираем действие «Изменить модель», в открывшемся окне выбираем модель – ламинарная жидкость, автоматически будут выбраны уравнения, по которым будет производиться расчет: скорость и энергия. Как только мы задаем модель в папке «Физические параметры» появится 2 вещества. Далее для первого вещества из базы данных выбираем воздух, второе оставляем без изменений.

Следующим шагом мы задаем опорные величины для нашего объекта: температура  $T = 223$  К, давление  $P = 101325$  Па. Начальные значения мы оставим без изменения. Теперь следует задать граничные условия. Мы зададим 3 граничных условия, для всех них тип границы мы выбрали стенку: 1) Батарея - тип граничного условия для температуры «Значение на стенке» и её значение 50°С, для скорости – «Стенка». Этим условием мы задали параметр нагрева комнаты; 2) Теплоизоляция, в данном случае типом граничного условия для температуры будет «Нулевой поток», для скорости – «Стенка». С помощью этого граничного условия мы делаем стенки комнаты теплоизолированными, то есть на их нагрев тратиться тепло не будет, а значит не будет его потерь; 3) Симметрия, нужна для задания условия на поверхности плоскостей, для температуры типом граничного условия будет «Симметрия», для скорости – «Стенка с проскальзыванием».

Следующим шагом будет задание расчетной сетки. Расчетная сетка — это область со множеством ячеек, на которые разбивается расчетная область. Для задания начальной сетки мы заходим в папку «Начальная сетка» и задаем количество делений по трем направлениям: Х – 46, Y – 79, Z – 66.

Теперь, когда все параметры задачи заданы нам нужно задать параметры расчета. Эти параметры мы также задаем в препроцессоре. Первое что нужно сделать это задать шаг по времени. Для этого открываем папку «Общие параметры» и во вкладке «Шаги» выбираем неявную схему с фиксированным шагом равным 0,1. Потом мы увеличим его до 1 для того чтобы конвективное течение воздуха в комнате было более заметным. Далее нам нужно задать параметр автосохранения, для этого во вкладке «Время» выбираем частоту автосохранения по интерациям равную 50. И далее в этой же вкладке задаем время, через которое следует остановить расчет для фиксирования произошедших изменений – 240 с.

Последние что нужно задать это параметры отображения результатов. Их мы будем задавать в постпроцессоре. Для того чтобы наглядно наблюдать изменение температуры в комнате и скорость течения теплого воздуха мы создали на стенке, к которой прикреплена батарея плоскость. На этой плоскости и будут отображены все визуализации процесса теплопереноса. Чтобы задать плоскость нужно в дереве постпроцессора выбрать папку «Объекты» и в ней создать Плоскость 1, в параметрах плоскости задать ее расположение. Получим плоскость данного вида – рисунок 40.

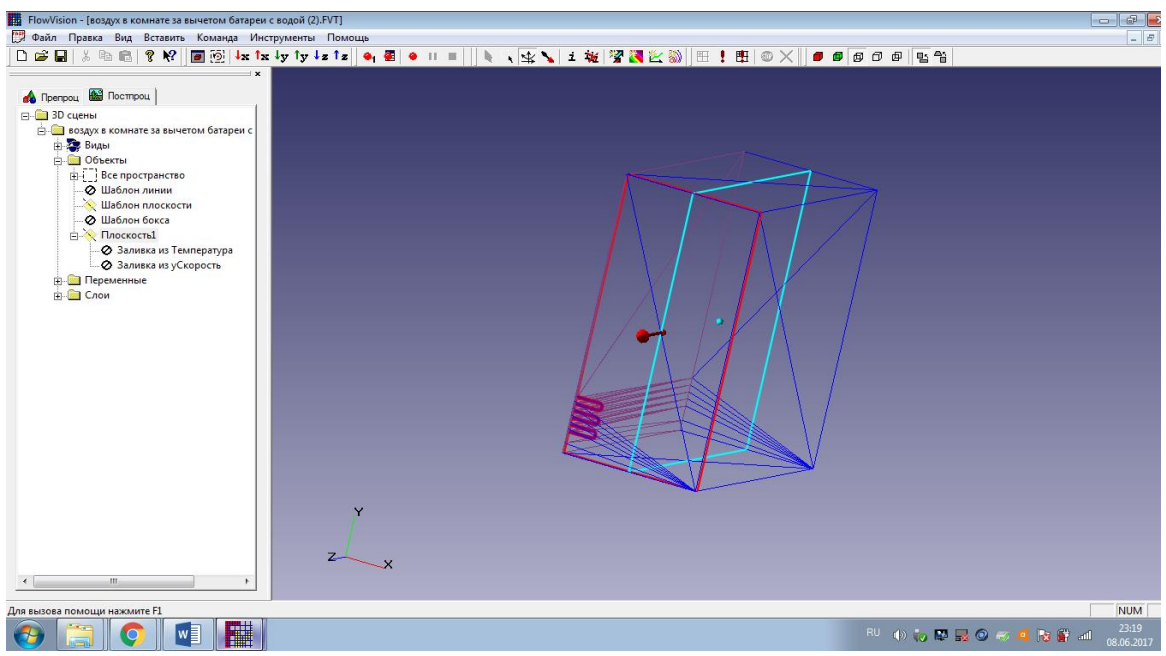

Рисунок 40 – Задание плоскости

Для того чтобы визуализировать интересующие нас процессы мы создаем соответствующие два слоя. В папке «Слои» выбираем создать слой имя первого слоя – «Заливка из температуры», во вкладке «Объект» выбираем созданную плоскость. Далее во вкладке «Переменная» выбираем температуру и метод визуализации – заливка. Для того чтобы создать слой для скорости проделываем те же действия, только имя второго слоя «Заливка из ускорость», объектом также будет наша плоскость, переменную выбираем «ускорость», а метод также будет заливка.

Последним слоем, который мы создадим будет слой «Расчетная сетка». В нем задаем число уровней равное 1. Этот слой предназначен для отображения расчетной сетки на плоскости, на которой расположится слой.

Теперь, когда все условия и параметры заданы мы можем приступать к визуализации, так как визуализировать мы будем скорость распространения воздуха и изменение температуры в комнате, то для наглядности мы сначала оставим на виду только слой «Заливка из температур». В ходе проведения расчетов мы изменяли конечное время и шаг расчетов.

Первую остановку мы произвели на 240 секунде, при этом шаг мы сделали равный 0,1. При таких условиях расчеты проводились очень долго, а результат был недостаточно нагляден. На 240 секунде картина конвективного теплопереноса выглядела так (см. рисунок 41).

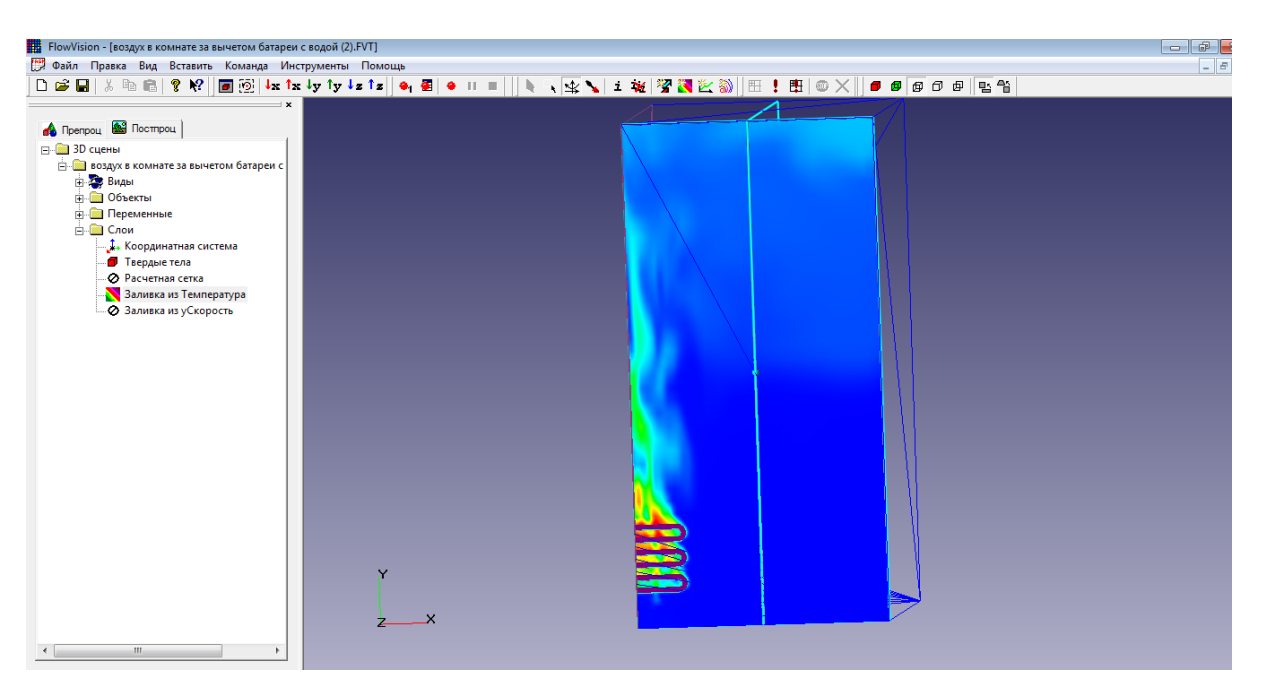

Рисунок 41 – 240 секунда расчета температуры

Далее для более явного теплопереноса мы увеличили конечное время на 10 секунд, а шаг сделали равным 1. При таких условиях процесс теплопереноса начал происходить более заметно и интенсивно. На рисунке 42 представлен вид течения горячего воздуха в комнате на 250 секунде.

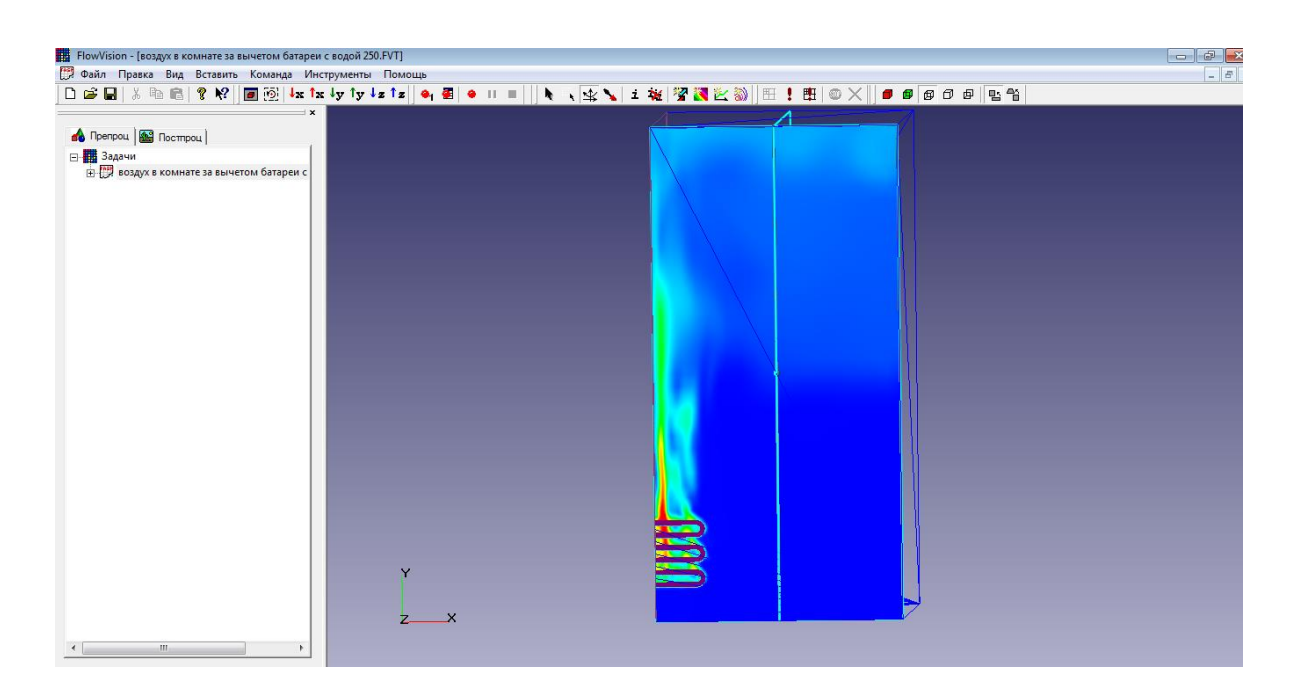

Рисунок 42 – 250 секунда расчета температуры

Видим, что постепенно холодный воздух вытесняется горячим. Разброс температур находится в таких пределах: красному цвету соответствует температура в 28 °С, жёлтому – 25,6 °С, зелёному – 24,01 °С, голубому – 22,4  $\rm{^{\circ}C}$  и синему 20  $\rm{^{\circ}C}$ .

Следующую остановку расчетов мы произвели на 260 секунде с шагом равным 1 и получили изображение (см. рисунок 43).

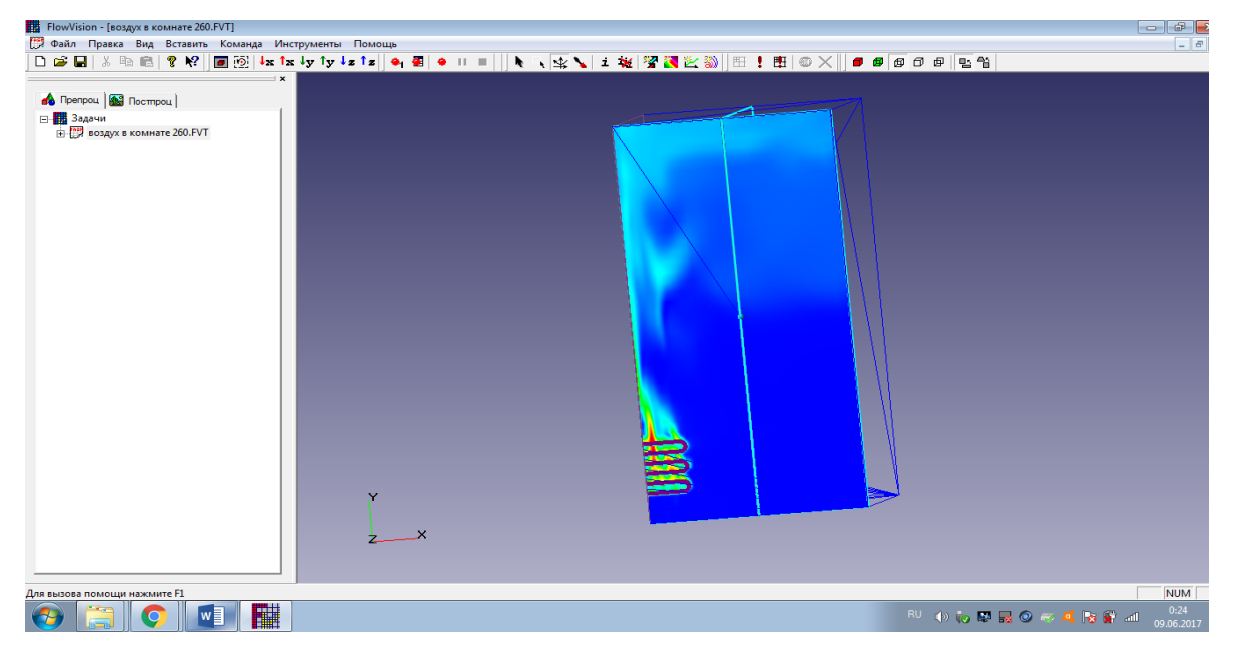

Рисунок 43 – 260 секунда расчета температуры

Далее мы остановили расчеты на 320 секунде шаг остался равным 1. Видно, что синего цвета становится все меньше, а от батареи на высокое расстояние растягивается жёлтый цвет (см. рисунок 44).

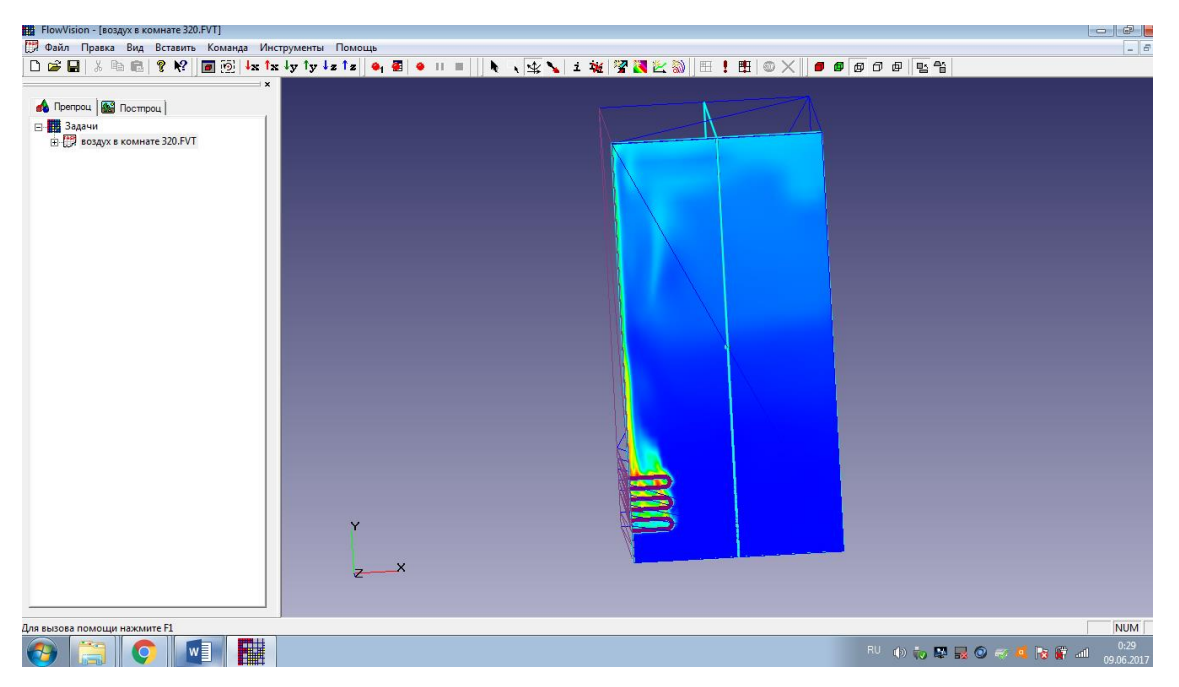

Рисунок 44 – 320 секунда расчетов температуры

Последнюю остановку мы произвели на 400 секунде. Такой сильный разброс времени обусловлен тем что при малых изменениях конечного времени картина теплопереноса менялась также слабо. Конечная картина наших расчетов для изменения температуры представлена на рисунке 45.

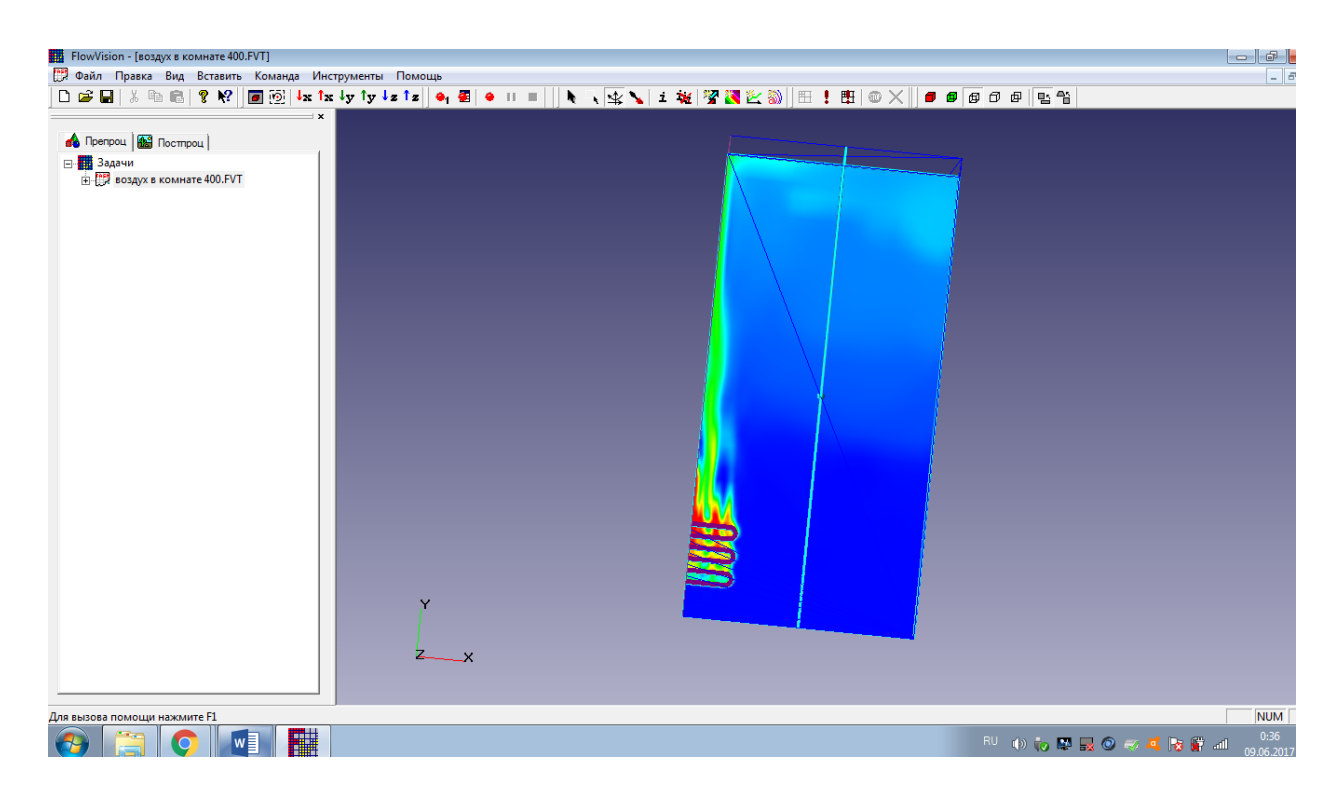

Рисунок 45 – Конечная точка расчета температуры

Мы получили различные картины распространения теплого воздуха в комнате в различные моменты времени. На них можно наглядно проследить наличие конвективного теплообмена холодного воздуха с горячим и его эволюцию.

Последним этапом в нашей работе является визуализирование изменения скорости распространения теплого воздуха в комнате. Наши расчеты мы первый раз остановили также на 240 секунде. Шаг при этом был равен 0,1. Получили картину (см. рисунок 46).

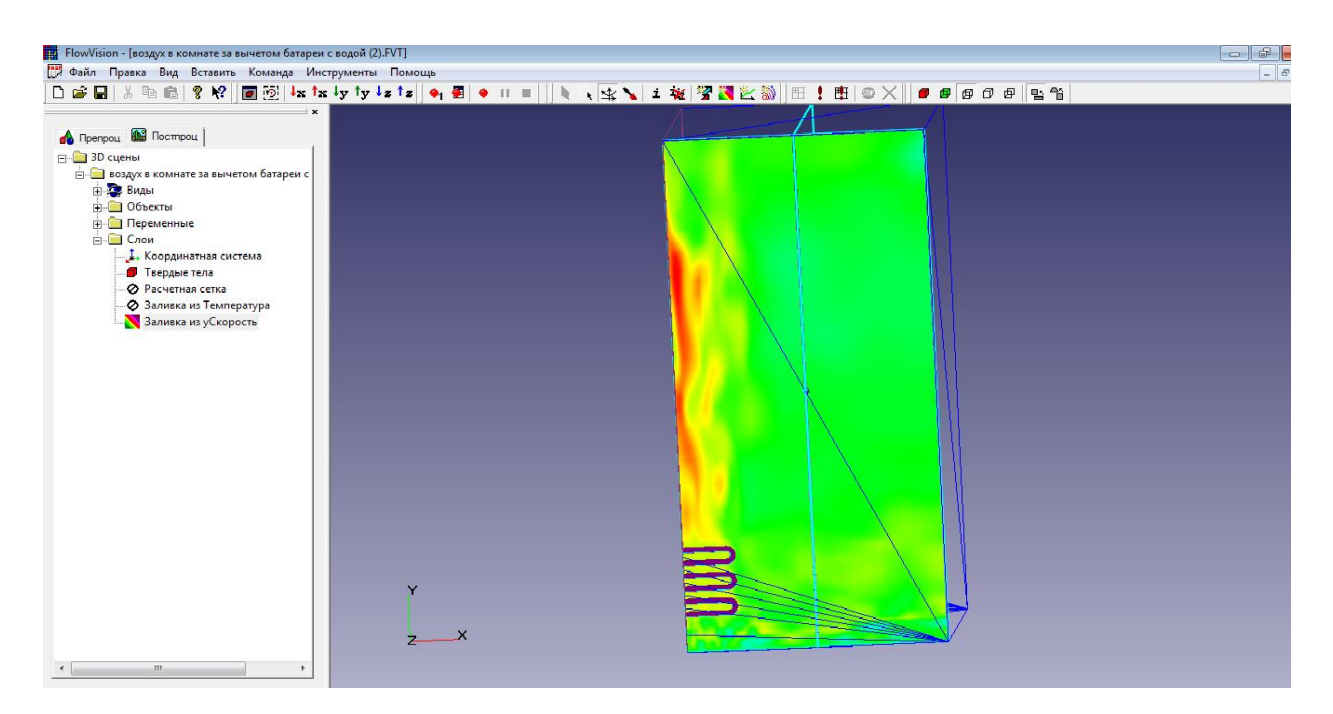

Рисунок 46 – 240 секунда расчета скорости

Здесь также каждый цвет соответствует определенной скорости. Красный  $-0.513$  м/с; жёлтому  $-0.21$  м/с; зелёный  $-0.01$  м/с; голубой  $-(-0.19$  м/с); синий – (- 0,495 м/с). Вторая остановка производилась мной на 250 секунде и в этом случае шаг был равен 1. Получаем изображение (см. рисунок 47).

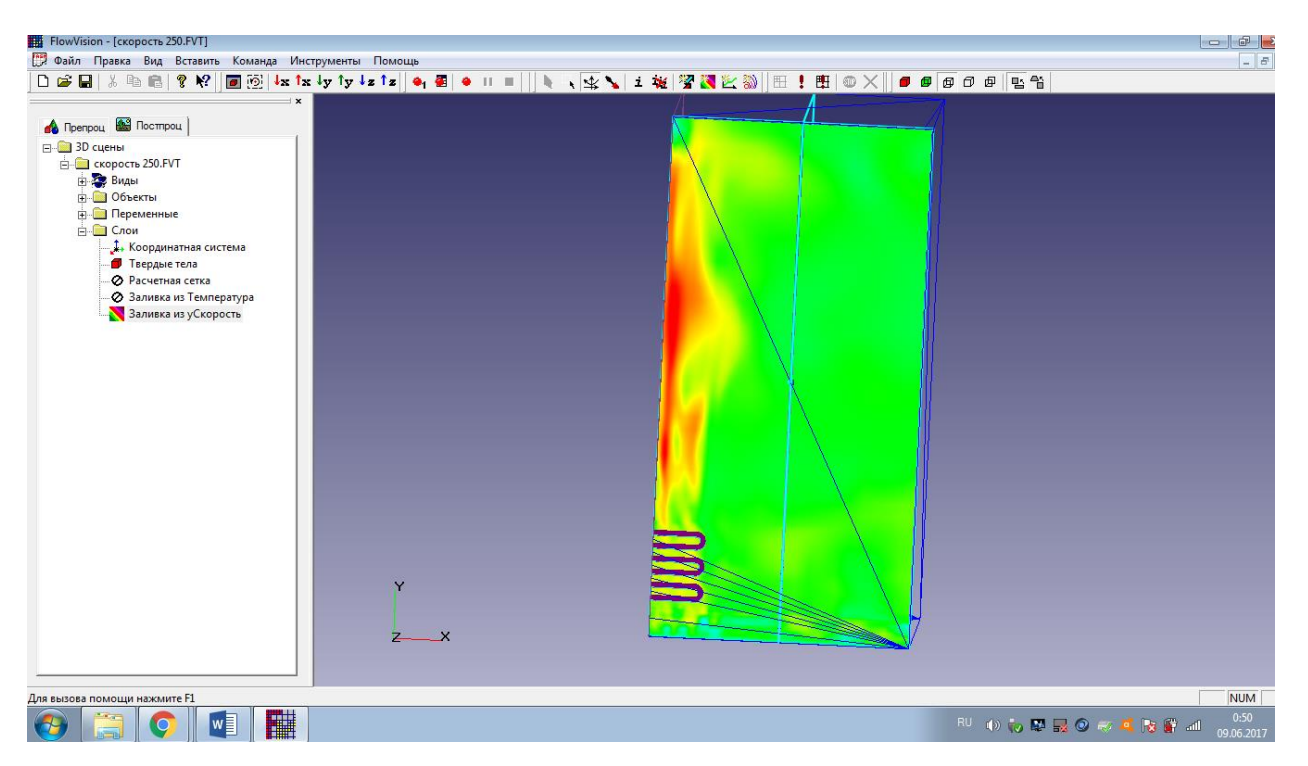

Рисунок 47 – 250 секунда расчетов скорости.

Следующую остановку мы произвели на 260 секунде, шаг расчетов остался без изменений (см. рисунок 48).

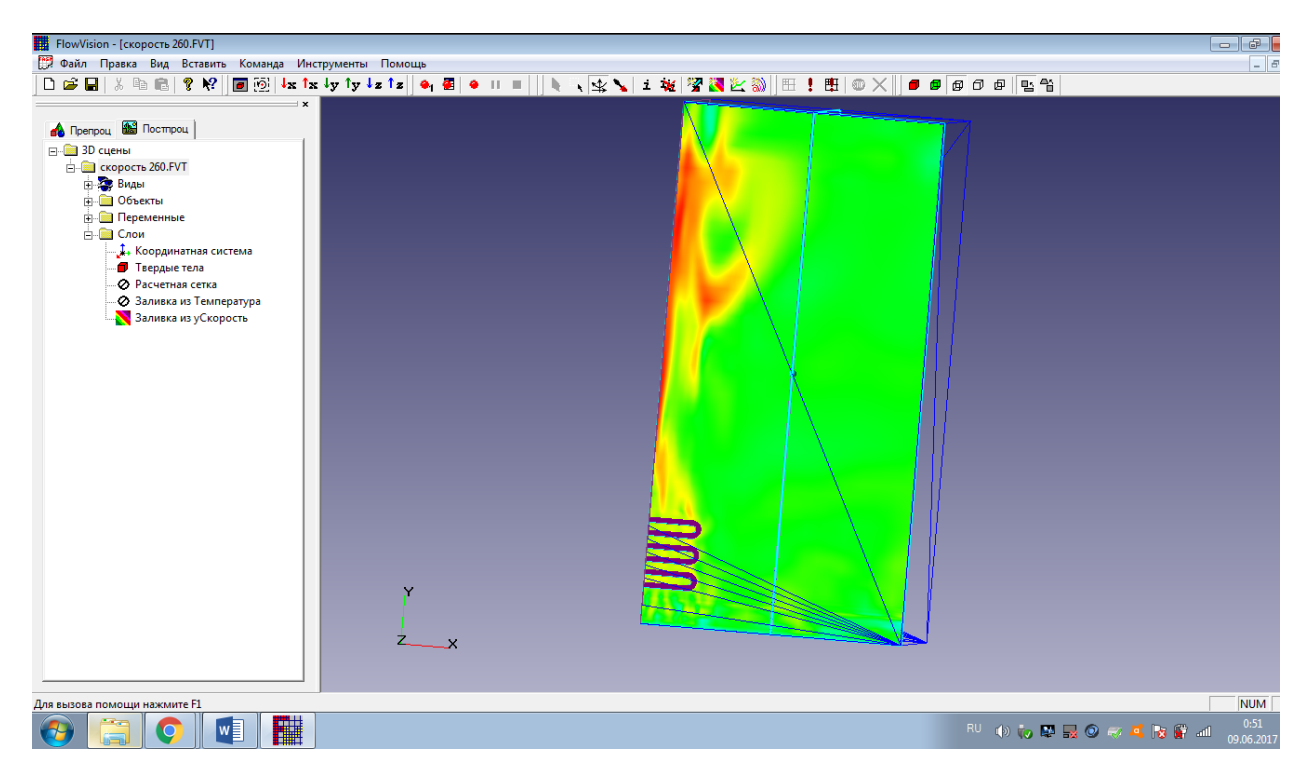

Рисунок 48 – 260 секунда расчета скорости

Видим, что наибольшая скорость распространения теплого воздуха по комнате наблюдается в направлении к потолку от батареи, причем с увеличением времени расчета область высокой скорости становится все больше.

Следующие время, на котором мы приостановили расчет была 320 секунда, шаг расчета все также остается равным 1. На этом этапе мы получили картину распространения скорости течения теплого воздуха (см. рисунок 49).

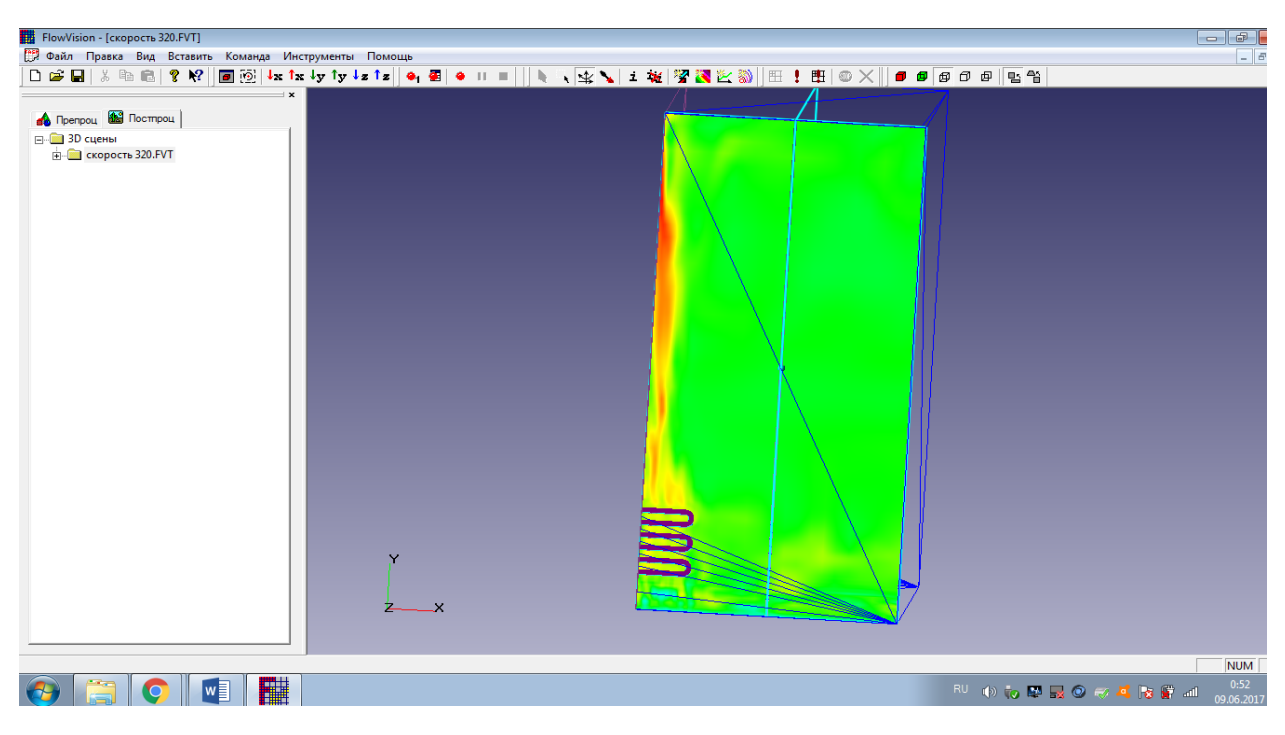

Рисунок 49 – 320 секунда расчета скорости

Последнее время, на котором мы рассматривали распространение скорости движения теплого воздуха была 400 секунда (см. рисунок 50).

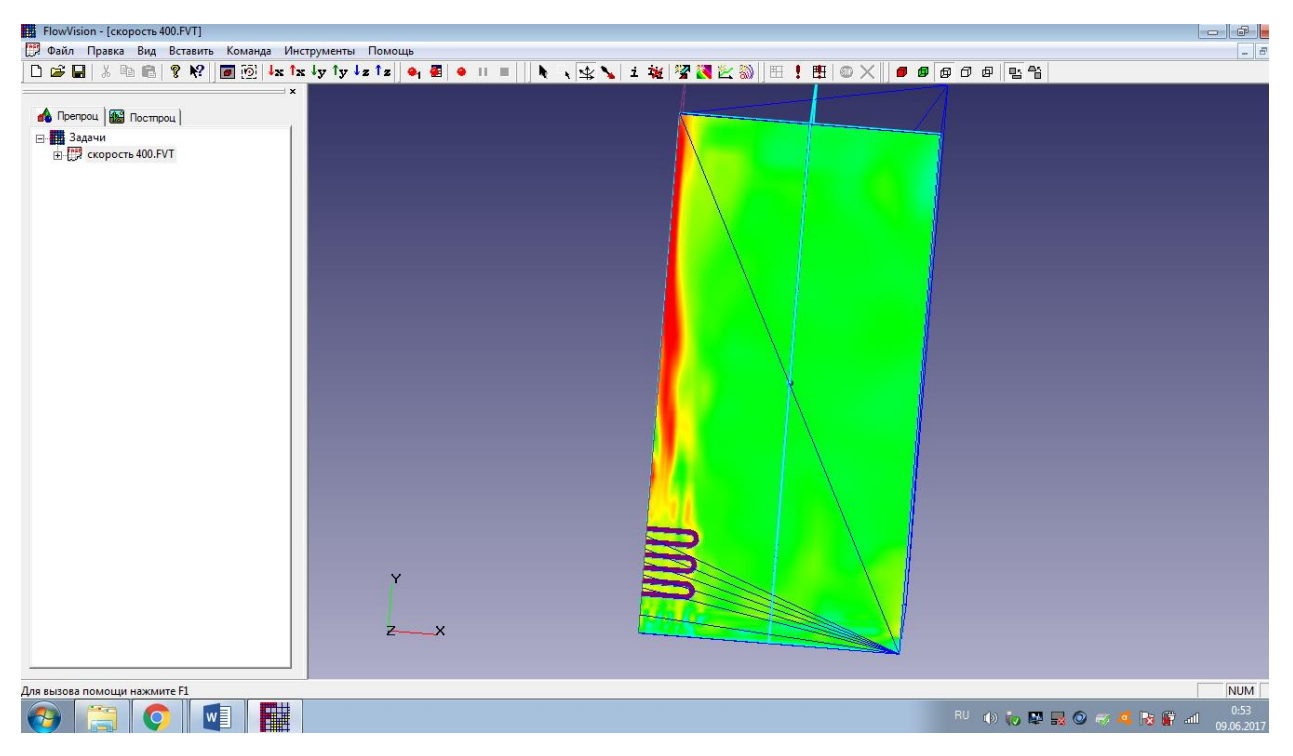

Рисунок 50 – 400 секунда расчета скорости

На этом этапе видим, что в комнате с каждым промежутком времени скорость распространения теплого воздуха возрастает, на дальнем расстоянии от источника тепла – батареи скорость минимальна, но таких точек немного.

Практическая часть выпускной квалифицированной работы (ВКР) на этом закончена. Расчеты можно продолжать до бесконечно возможного времени, но мы остановились на 400 секунде так как уже на данном моменте можно проследить эволюцию теплопереноса и распределения скоростей температур.

#### <span id="page-49-0"></span>**ЗАКЛЮЧЕНИЕ**

Процесс конвективного теплообмена наблюдается в природе: перенос тепла в атмосфере, морях и океанах. При этом люди научились использовать его для собственных нужд. Принцип его работы используют в металлургии, ракетной технике и энергетике. Но одним из первых видов применения конвективного теплообмена, который широко используется и по настоящее время — это отопление [15].

В настоящей выпускной квалифицированной работе (ВКР) мы экспериментальным путем доказали наличие теплообмена в комнате, которую мы смоделировали в программном комплексе SolidWorks. Для этого мы визуализировали данный процесс, причем помимо визуализации течения потоков теплового воздуха в комнате, мы ещё визуализировали и изменение скорости его распространения. Для того чтобы была возможность задать граничные условия батареи находящейся внутри комнаты мы произвели её разрез на расстоянии 1500 мм от крайне стены к центру. Приостанавливая расчеты, мы фиксировали изображения в разные моменты времени и по ним проследили эволюцию конвективного теплопереноса в комнате.

Таким образом, все поставленные перед нами задачи мы в полной мере реализовали, цель работы достигнута. Материалы и результаты данной выпускной квалифицированной работы (ВКР) могут быть использованы в качестве основы для более глубокого изучения данного процесса.

### <span id="page-50-0"></span>**СПИСОК ИСПОЛЬЗОВАННЫХ ИСОЧНИКОВ**

1.Сухановский А.Н. Формирование дифференциального вращения в цилиндрическом слое жидкости// Вычислительная механика сплошных сред. - 2010.

2.Мазо А.Б. М 13 Основы теории и методы расчета теплопередачи: учебное пособие / А.Б. Мазо – Казань: Казан. ун-т, 2013.

3.Физическая энциклопедия. В 5ти томах.—

М.: Советская энциклопедия. Главный редактор А. М. Прохоров. 1988 4[.https://www.isuct.ru](https://www.isuct.ru/)

5. Темам Р. Уравнения Навье — Стокса. Теория и численный анализ. — 2 е изд. — М.: Мир, 1981.

6. [Ландау,](https://ru.wikipedia.org/wiki/%D0%9B%D0%B0%D0%BD%D0%B4%D0%B0%D1%83,_%D0%9B%D0%B5%D0%B2_%D0%94%D0%B0%D0%B2%D0%B8%D0%B4%D0%BE%D0%B2%D0%B8%D1%87) Л. Д., [Лифшиц,](https://ru.wikipedia.org/wiki/%D0%9B%D0%B8%D1%84%D1%88%D0%B8%D1%86,_%D0%95%D0%B2%D0%B3%D0%B5%D0%BD%D0%B8%D0%B9_%D0%9C%D0%B8%D1%85%D0%B0%D0%B9%D0%BB%D0%BE%D0%B2%D0%B8%D1%87) Е. М. Гидродинамика. — Издание 4-е, стереотипное. — М.: [Наука,](https://ru.wikipedia.org/wiki/%D0%9D%D0%B0%D1%83%D0%BA%D0%B0_(%D0%B8%D0%B7%D0%B4%D0%B0%D1%82%D0%B5%D0%BB%D1%8C%D1%81%D1%82%D0%B2%D0%BE)) 1988.

7. Кутепов А. М., Стерман Л. С., Стюшин Н. Г. Гидродинамика и теплообмен при парообразовании. —3-е изд., испр. — М.: Высшая школа, 1986

8. Кутепов А. М., Стерман Л. С., Стюшин Н. Г. Гидродинамика и теплообмен при парообразовании. —3-е изд., испр. — М.: Высшая школа, 1986

9.Эккерт Э.-Р., Дрейк Р.-М., Теория тепло- и массообмена, пер. с англ., М. - Л., 1961

10.Гухман А. А., Применение теории подобия к исследованию процессов тепло- и массообмена (Процессы переноса в движущейся среде), M., 1967

11.Исаченко В. П., Осипова В. А., Сукомел А. С., Теплопередача, М., 1969.

12. Лариков Н.Н. Теплотехника: Учебник для вузов. -3-е изд., перераб. и дополн.-М.; Стройиздат, 1985

13.Нащокин В.В. Техническая термодинамика и теплопередача. -М.; Высшая школа, 1969

14.Михеев М.А., Михеева И.М. Основы теплопередачи. -М.; Энергия, 1977.

15.Теплотехника /Хазен М.М., Матвеев Г.А. и др. -М.; 1981.

16.Ташлыкова-Бушкевич И. И. Физика. Уч. пособие. В 2 ч. Ч. 2. Минск, 2008

17.Остроумов Г. А. Свободная тепловая конвекция в условиях внутренней задачи. Москва — Ленинград. Гостехиздат.—1952.

18.Андерсон Д., Таннехилл Дж., Плетчер Р. Вычислительная гидромеханика и теплообмен. –М.: Мир, 1990, т.1, 385с., т.2, 337с

19.Прохоренко В. SolidWorks. Практическое руководство. – изд. Бином, 2004

20.Использование средств компьютерного моделирования в курсах механики жидкости и газа: Учебно-методическое пособие / Сост.Кондратин Т.В., Ткаченко Б.К., Березникова М.В. и др.-М.:МФТИ, 2005.-112 с.

21[.http://wikiwhat.ru](http://wikiwhat.ru/)

22.Смородинский Я.А. Температура. М., 1981

23. Поль Р. Механика, акустика и учение о теплоте. М., 1971

24[.Сивухин Д. В.](https://ru.wikipedia.org/wiki/%D0%A1%D0%B8%D0%B2%D1%83%D1%85%D0%B8%D0%BD,_%D0%94%D0%BC%D0%B8%D1%82%D1%80%D0%B8%D0%B9_%D0%92%D0%B0%D1%81%D0%B8%D0%BB%D1%8C%D0%B5%D0%B2%D0%B8%D1%87) Общий курс физики. — Т. II. Термодинамика и молекулярная физика. — 5 изд., испр.. — М.: ФИЗМАТЛИТ, 2005.

25[.http://help.solidworks.com](http://help.solidworks.com/)

26.Дударева Н., Загайко С. SolidWorks 2009 на примерах. – изд. «БВХ-Петербург» Санкт –Петерберг, 2009

27.Основы проектирования в SOLIDWORKS 2016 / Дмитрий Зиновьев – 1-е изд. 2017. Редактор: Азанов М.И

28[.https://tesis.com.ru](https://tesis.com.ru/)

29.ООО «ТЕСИС». Система моделирования движения жидкости и газа FlowVision Версия 2.05.04 Примеры решения типовых задач. Москва. 1999- 2008

30.Учебное пособие / Кондранин Т.В., Ткаченко Б.К., Березникова М.В. и др.-М.: МФТИ, 2005.